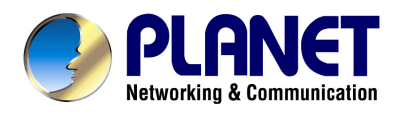

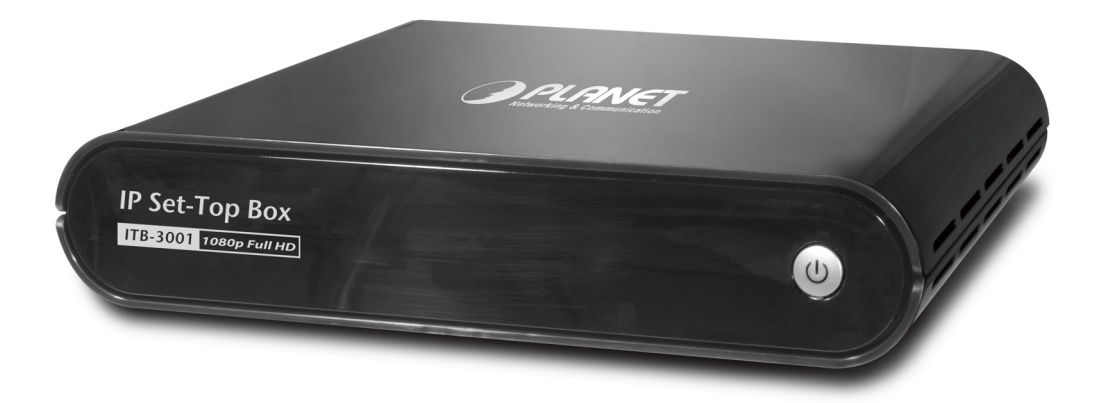

# **High Definition IP Set-Top Box**

# **ITB-3001**

**User's manual** 

**Version 1.0.0** 

#### **Copyright**

Copyright© 2010 by PLANET Technology Corp. All rights reserved. No part of this publication may be reproduced, transmitted, transcribed, stored in a retrieval system, or translated into any language or computer language, in any form or by any means, electronic, mechanical, magnetic, optical, chemical, manual or otherwise, without the prior written permission of PLANET.

PLANET makes no representations or warranties, either expressed or implied, with respect to the contents hereof and specifically disclaims any warranties, merchantability or fitness for any particular purpose. Any software described in this manual is sold or licensed "as is". Should the programs prove defective following their purchase, the buyer (and not this company, its distributor, or its dealer) assumes the entire cost of all necessary servicing, repair, and any incidental or consequential damages resulting from any defect in the software. Further, this company reserves the right to revise this publication and to make changes from time to time in the contents hereof without obligation to notify any person of such revision or changes.

All brand and product names mentioned in this manual are trademarks and/or registered trademarks of their respective holders.

#### **Federal Communication Commission Interference Statement**

This equipment has been tested and found to comply with the limits for a Class B digital device, pursuant to Part 15 of FCC Rules. These limits are designed to provide reasonable protection against harmful interference in a residential installation. This equipment generates, uses, and can radiate radio frequency energy and, if not installed and used in accordance with the instructions, may cause harmful interference to radio communications. However, there is no guarantee that interference will not occur in a particular installation. If this equipment does cause harmful interference to radio or television reception, which can be determined by turning the equipment off and on, the user is encouraged to try to correct the interference by one or more of the following measures:

- 1. Reorient or relocate the receiving antenna.
- 2. Increase the separation between the equipment and receiver.
- 3. Connect the equipment into an outlet on a circuit different from that to which the receiver is connected.
- 4. Consult the dealer or an experienced radio technician for help.

#### **FCC Caution**

To assure continued compliance (example-use only shielded interface cables when connecting to computer or peripheral devices). Any changes or modifications not expressly approved by the party responsible for compliance could void the user's authority to operate the equipment.

This device complies with Part 15 of the FCC Rules. Operation is subject to the Following two conditions: (1) This device may not cause harmful interference, and (2) this Device must accept any interference received, including interference that may cause undesired operation.

#### **Federal Communication Commission (FCC) Radiation Exposure Statement**

This equipment complies with FCC radiation exposure set forth for an uncontrolled environment. In order to avoid the possibility of exceeding the FCC radio frequency exposure limits, human proximity to the antenna shall not be less than 20 cm (8 inches) during normal operation.

#### **R&TTE Compliance Statement**

This equipment complies with all the requirements of DIRECTIVE 1999/5/EC OF THE EUROPEAN PARLIAMENT AND THE COUNCIL OF 9 March 1999 on radio equipment and telecommunication terminal Equipment and the mutual recognition of their conformity (R&TTE)

The R&TTE Directive repeals and replaces in the directive 98/13/EEC (Telecommunications Terminal Equipment and Satellite Earth Station Equipment) As of April 8, 2000.

#### **WEEE Regulation**

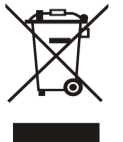

To avoid the potential effects on the environment and human health as  $\rightarrow$  a result of the presence of hazardous substances in electrical and electronic equipment, end users of electrical and electronic equipment

should understand the meaning of the crossed-out wheeled bin symbol. Do not dispose of WEEE as unsorted municipal waste and have to collect such WEEE separately.

#### **Safety**

This equipment is designed with the utmost care for the safety of those who install and use it. However, special attention must be paid to the dangers of electric shock and static electricity when working with electrical equipment. All

guidelines of this and of the computer manufacture must therefore be allowed at all times to ensure the safe use of the equipment.

#### **Revision**

User's Manual for High Definition IP Set-Top Box Model: ITB-3001 Rev: 1.0 (Feb. 2010) Part No. EM-ITB3001v1

## **Table of Contents**

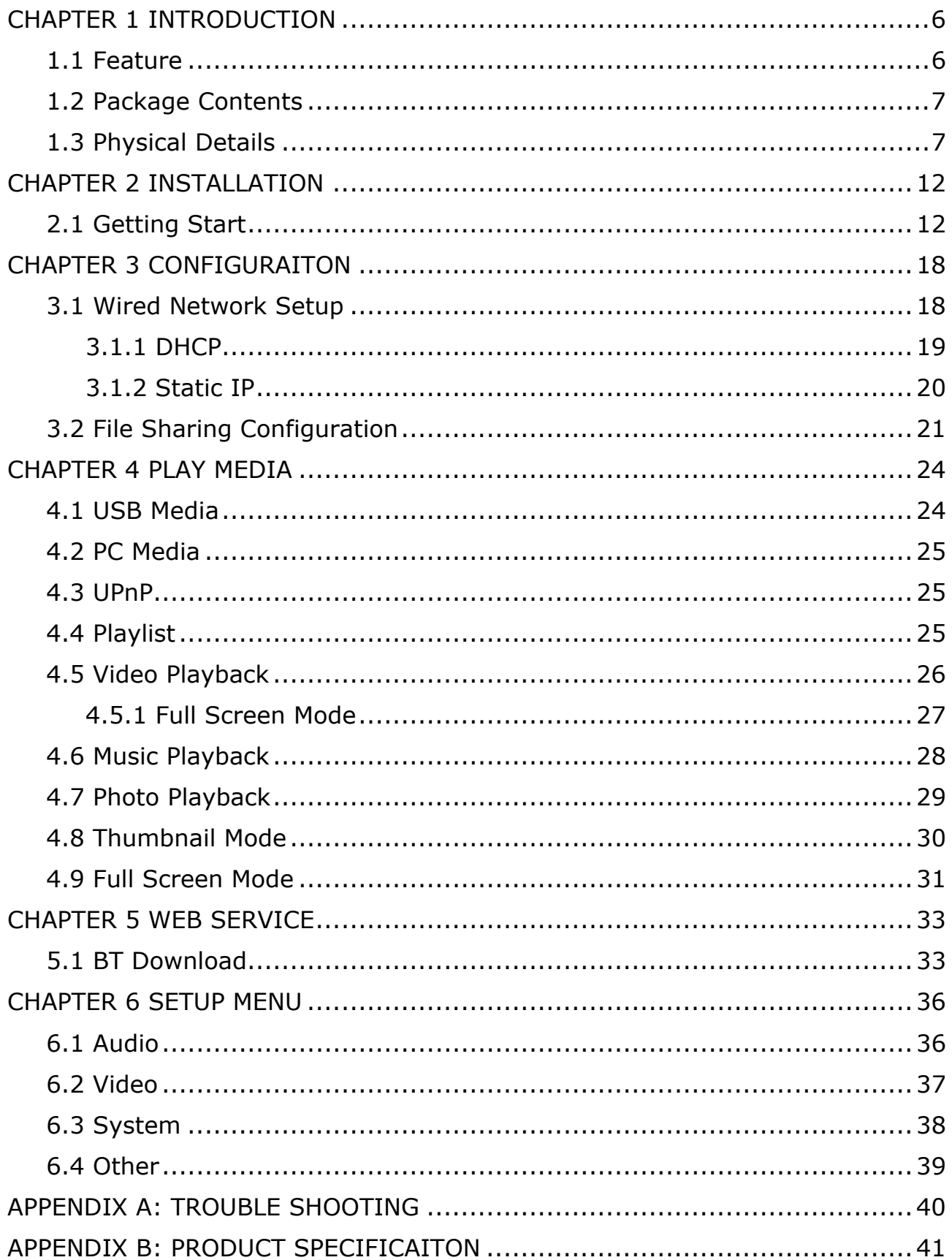

# <span id="page-5-0"></span>**CHAPTER 1 INTRODUCTION**

High Definition IP Set Top Box ITB-3001is PLANET's latest IP STB that supports videos up to High Definition (HD) 1080P formats. With the next generation multimedia streaming technology, home users can enjoy high quality videos entertainment without having to go to video rental stores or even use Pay-Per-View.

The ITB-3001offers DLNA / UPnP AV services, based on MPEG-4/H.264/DTS compression technology to reach wider audience or achieve higher density of service that thus increases bandwidth efficiency. The IP STB allows the users to enjoy IP multicast video and home networking service.

IP Set-top Box is advanced customer premises equipment (CPE) device for delivering streaming video, audio, and IPTV directly from Internet to Teclos subscribers. The ITB-3001is designed to meet service provider's deployment requirements for IP-based multimedia service delivery and it is easy to be installed even by subscribers. Once the UPnP connection is set up, you can huddle on the sofa using supplied remote control to search and enjoy your favorite IPTV, Video, and Music in your home networking.

The PLANET IP Set-Top Box guarantees the best multimedia experience for its users with the advanced features such as real RMVB and DivX. In addition to its super analog video and audio outputs, the ITB-3001also provides HDMI component outputs and Dolby digital to enable the users to enjoy high definition video.

### **1.1 Feature**

- Dolby Digital, DTS Compliant
- UPnP AV, DLNA AV Compliant
- Multicast IPTV & Video-on-Demand (VoD)
- Broadcast TV & Time-Shift TV
- Integrated HDMI & Full HD (1080P) TV
- Electronic Program Guide and Digital rights management
- User-friendly Graphical On-Screen Menu
- Supports Multiple file formats

<span id="page-6-0"></span>• Built-In BitTorrent download engine and Internet Media such as RM/RMVB, DivX, etc

### **1.2 Package Contents**

- ITB-3001 Unit x 1
- Quick Installation Guide x 1
- CD-ROM x 1 (Include Quick Guide and User Manual)
- Remote Controller x 1
- Battery (AAA) x 2
- Power Adapter x 1
- $\cdot$  RJ-45 Cable x 1
- AV Cable (RCA) x 1

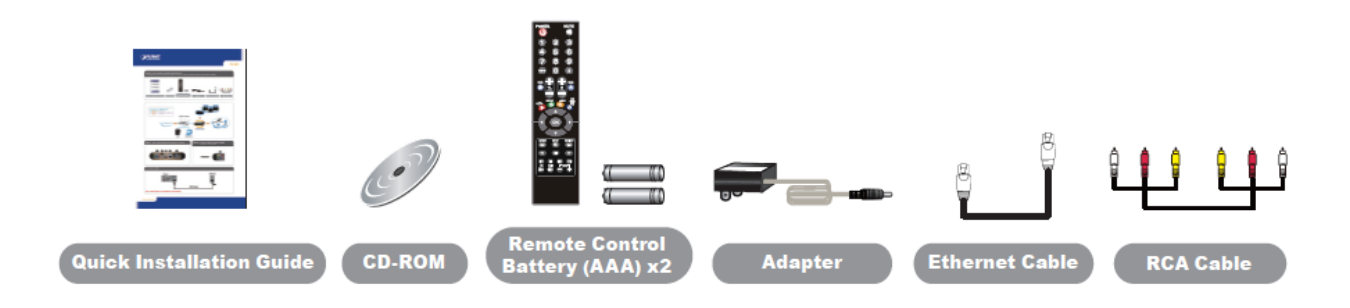

### **1.3 Physical Details**

**Top Panel** 

#### **Front Panel**

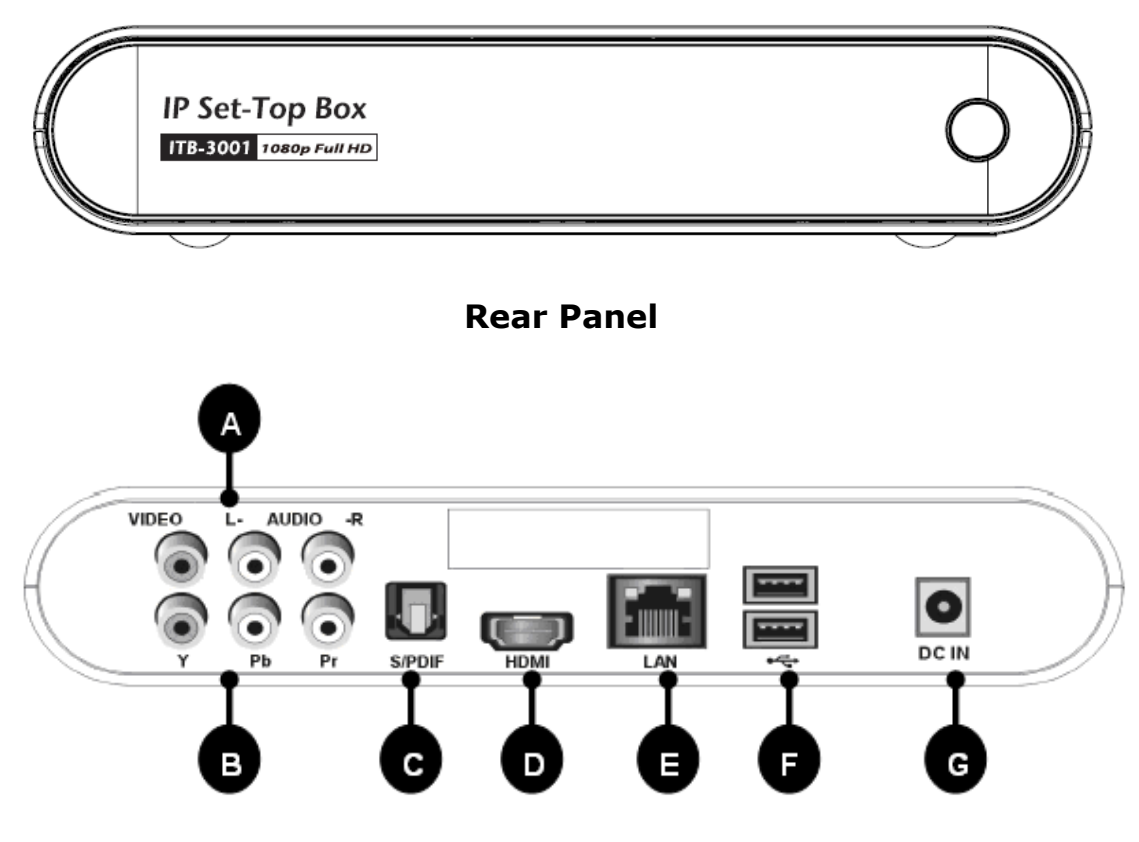

#### **Rear Panel Port and Button Definition**

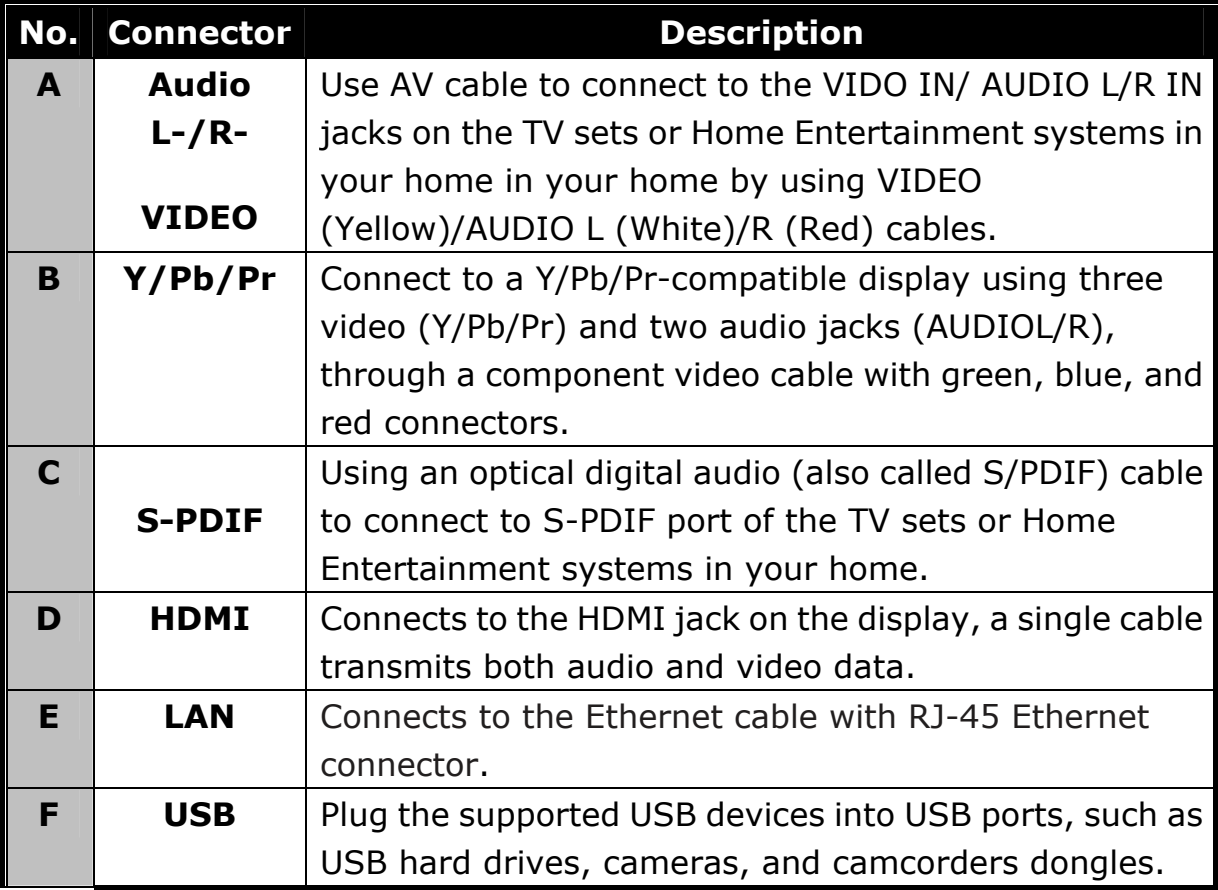

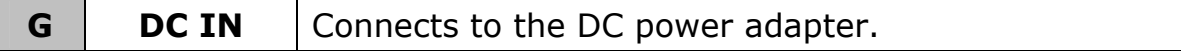

**Remote Controller**

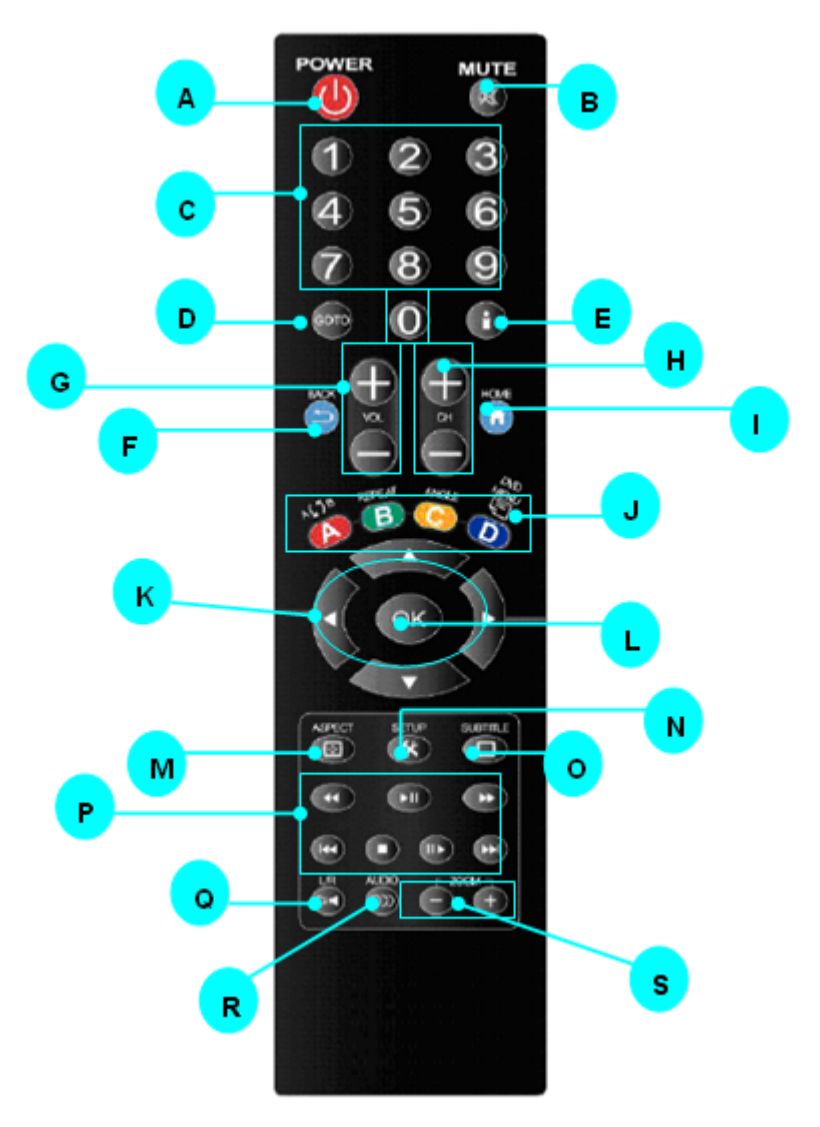

#### **Keypad Definition**

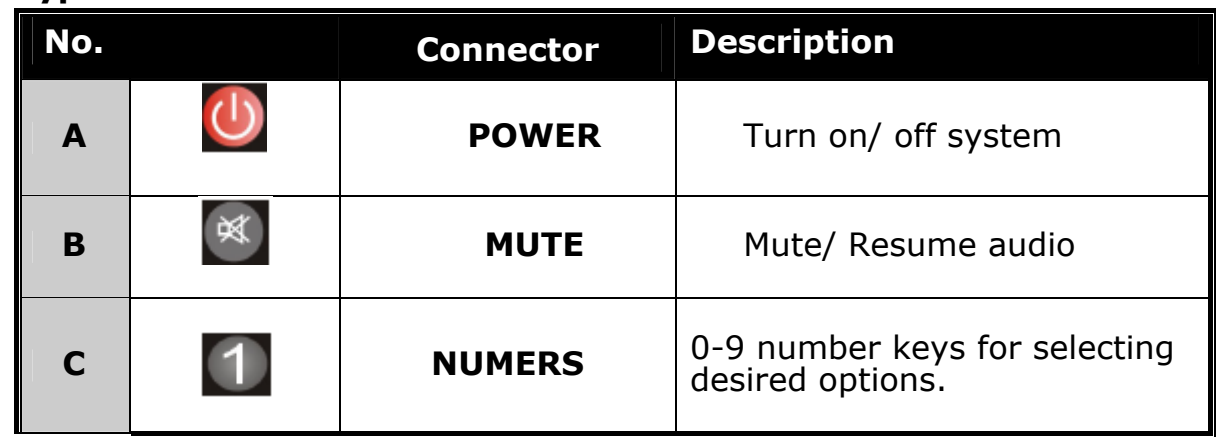

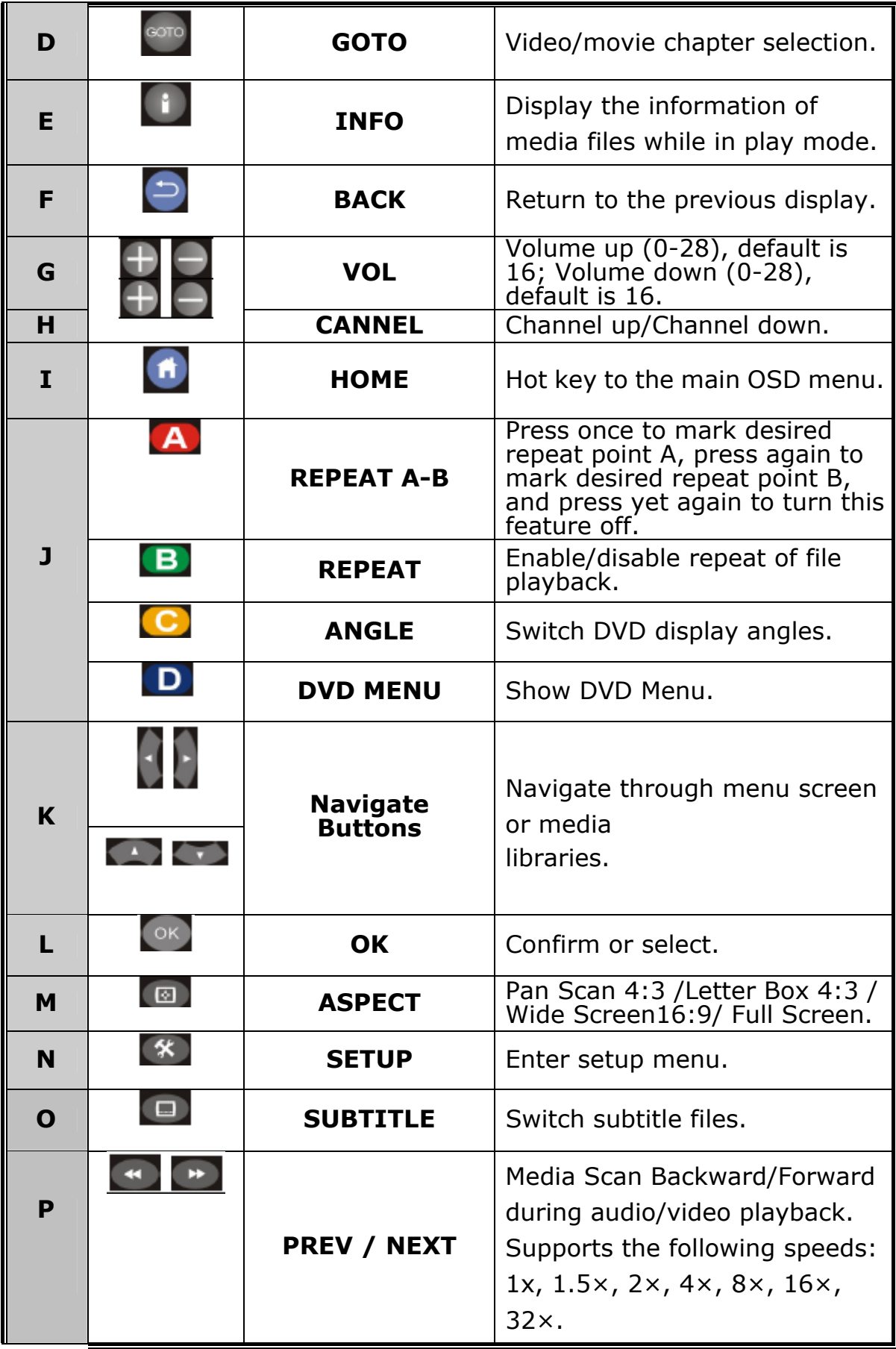

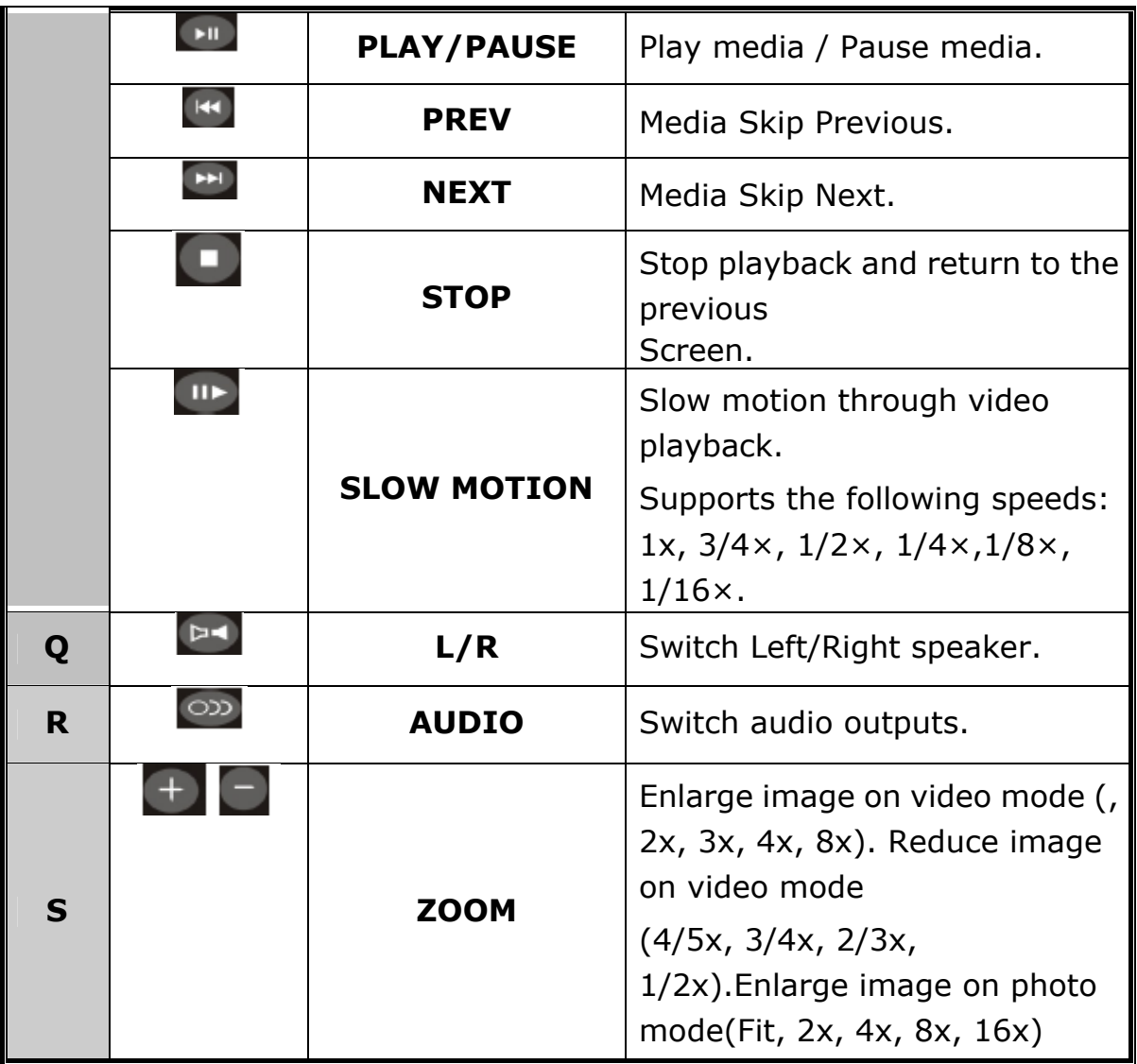

# <span id="page-11-0"></span>**CHAPTER 2 INSTALLATION**

This chapter offers information about installing your IP Set-Top Box. If you are not familiar with the hardware or software parameters presented here, please consult your service provider for the values needed.

### **2.1 Getting Start**

This chapter shows you how to configure these steps to connect ITB-3001, and the following figure is the Rear Panel of IP Set-Top Box.

#### **Connection Diagram**

Following is a connection example with network and UPnP devices.

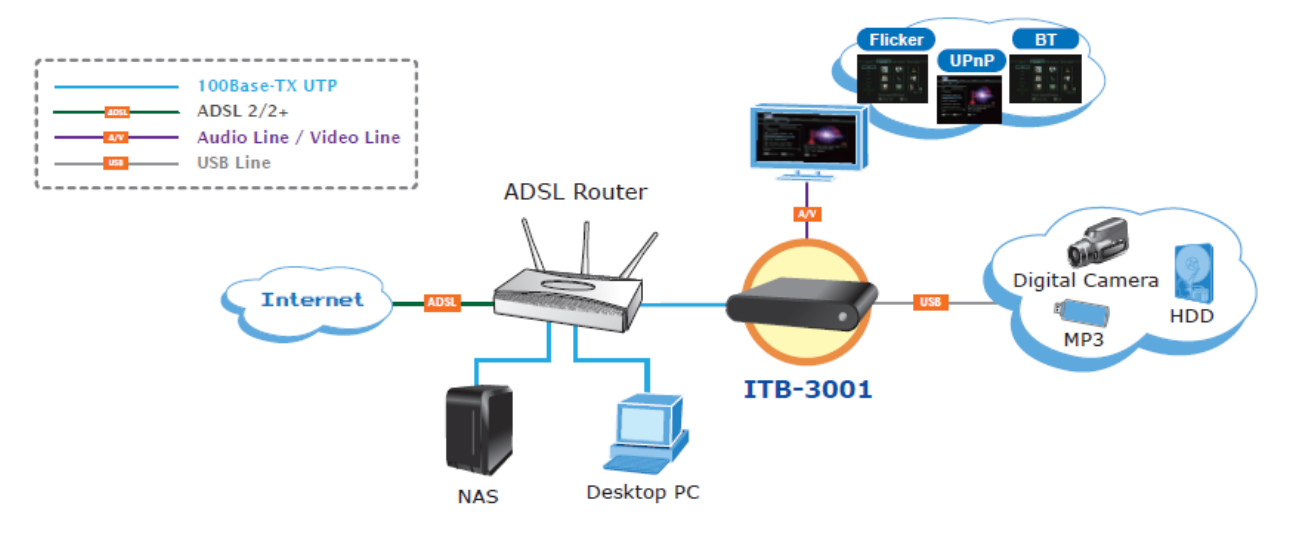

Match the cables to the connections on your TV or display. Your choices of connection include:

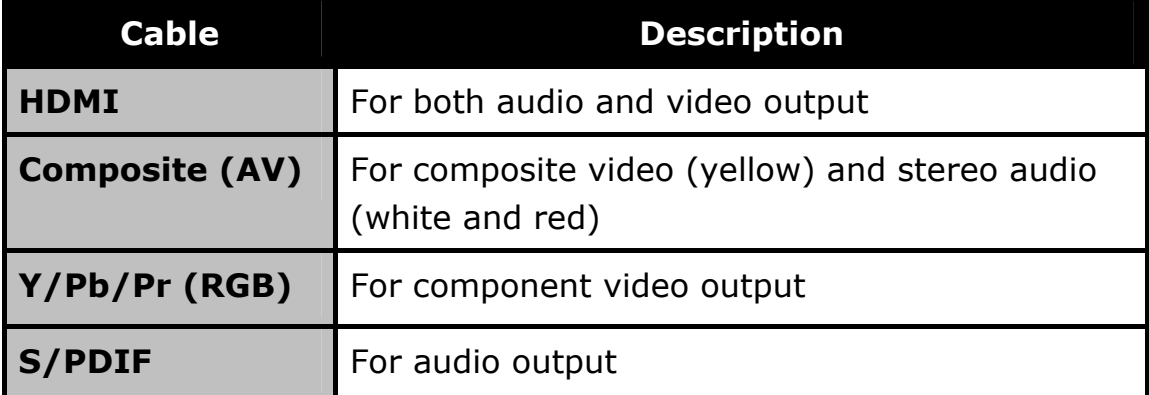

Make sure you have the appropriate cables for connecting. Take care to watch the colors of the plugs on the cable.

### **Step1: REAR PANEL-IDENTIFY CONNECTOR LOCATION**

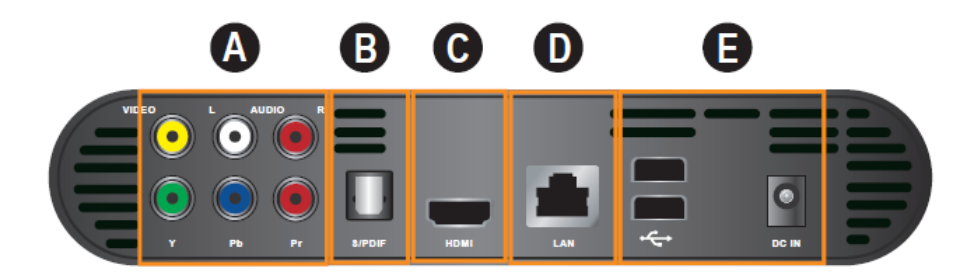

#### **Step2: TO SELECT VIDEO OUTPUT BY HDMI, OR AV CABLE**

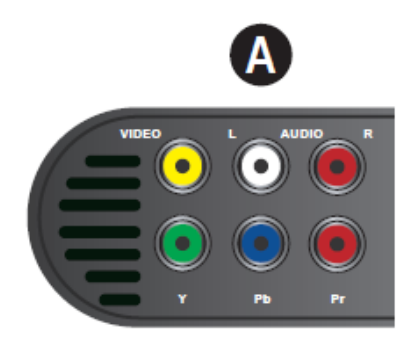

#### **2-1. Connect via HDMI**

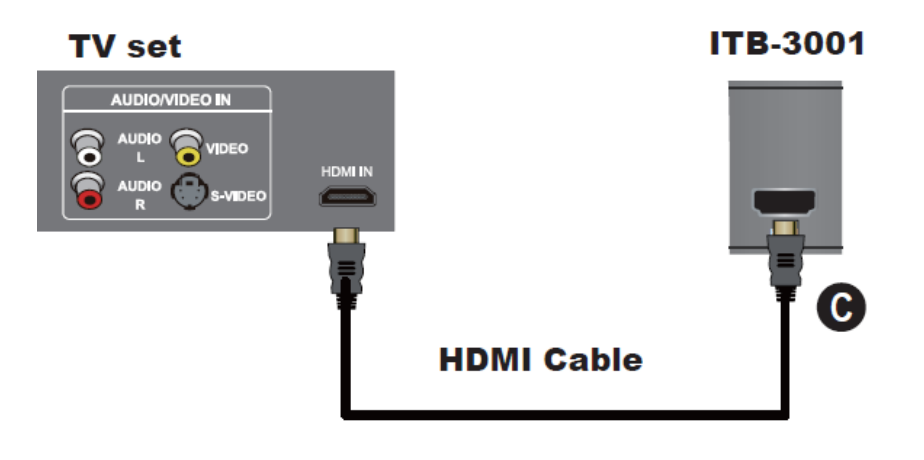

*K***Note** HDMI cable is not bundle in the package

#### **2-2. Connect via Y/Pb/Pr or Composite Video cable (with Audio cable)**

2-2-1. Connect via Y/Pb/Pr cable

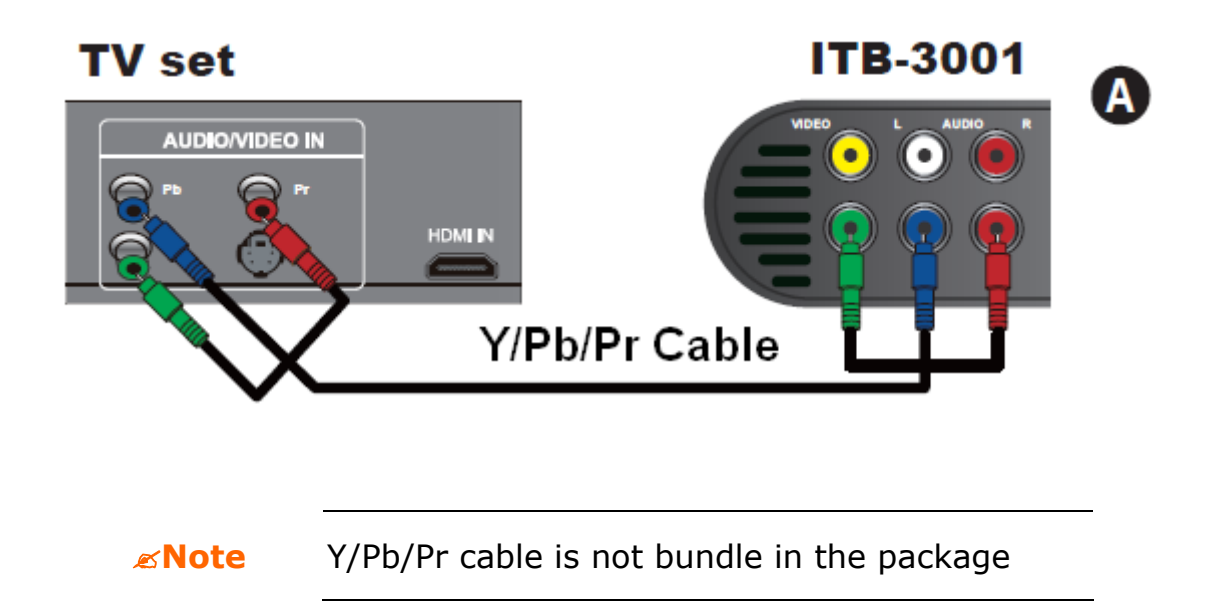

2-2-2. Connect via AV cable

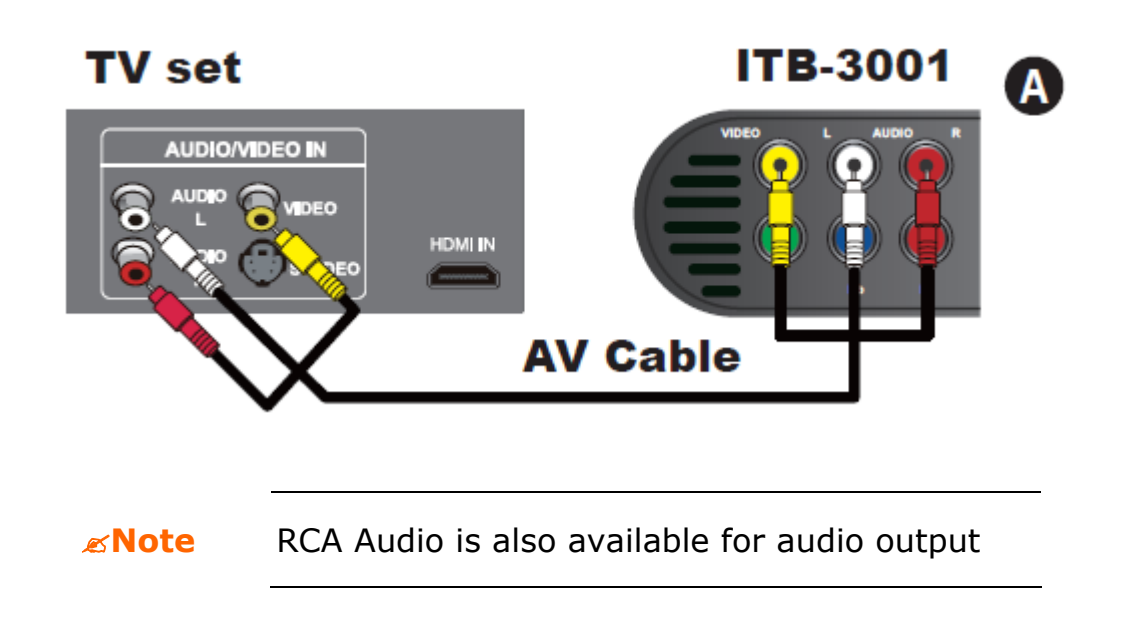

2-2-3. Connect via S/PDIF cable

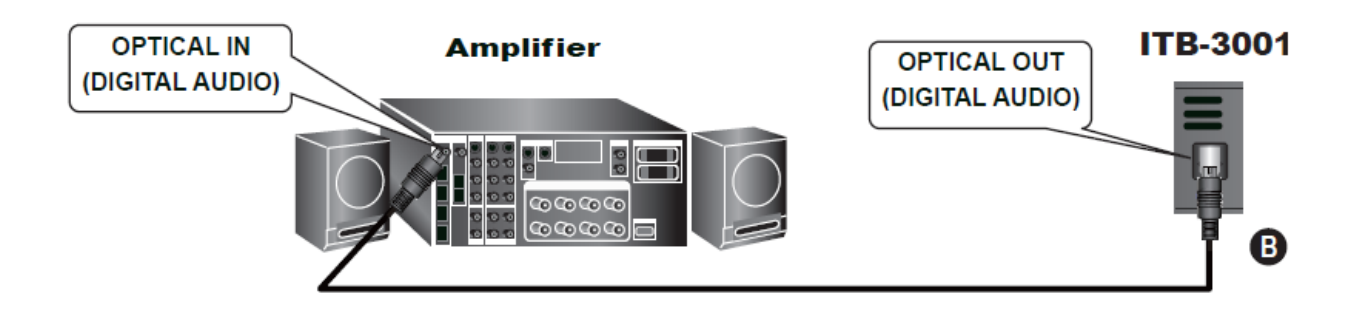

**Note** S/PDIF (Sony/Philips Digital Interconnect Format and it is not bundle in the package

#### **Step3: CONNECT ETHERNET CONNECTOR**

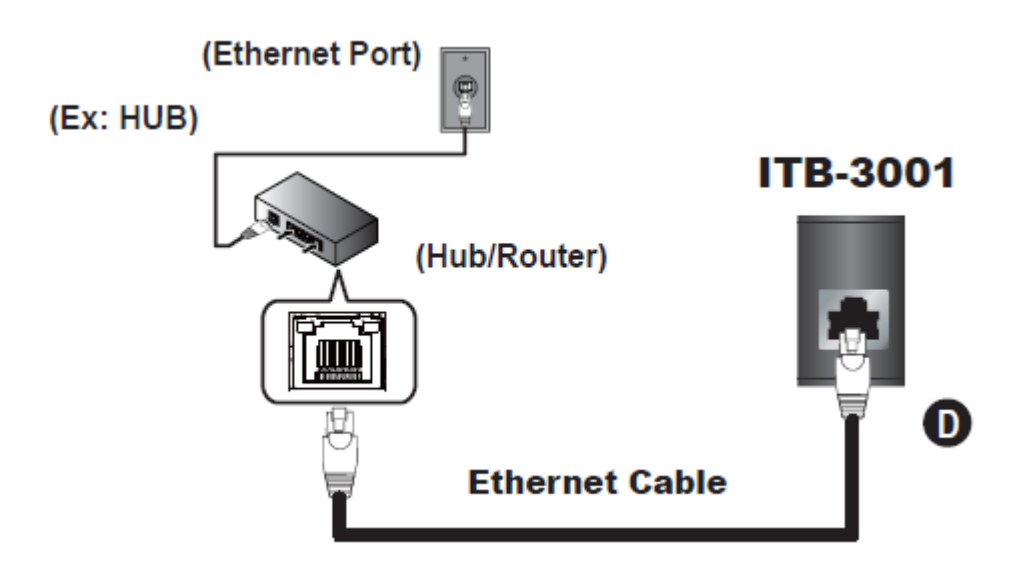

**Step4: CONNECT USB DEVICES IF AVAILABLE** 

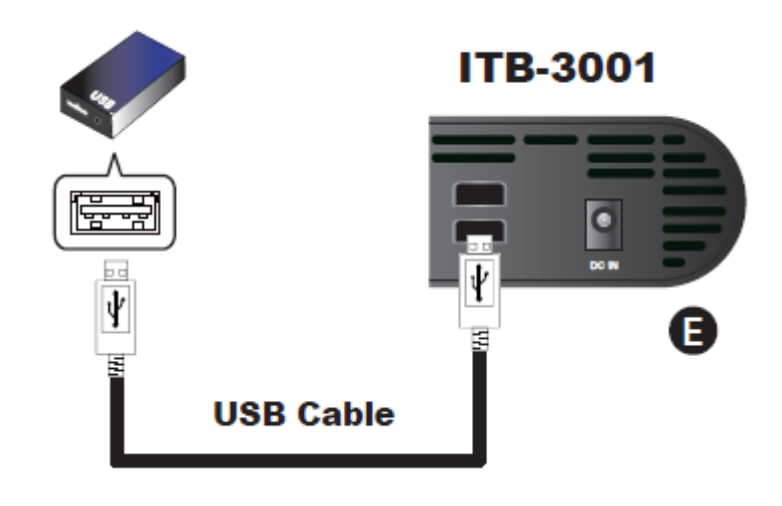

*K***Note** The USB cable is not bundle in the package

#### **Step5: CONNECT POWER ADAPTER**

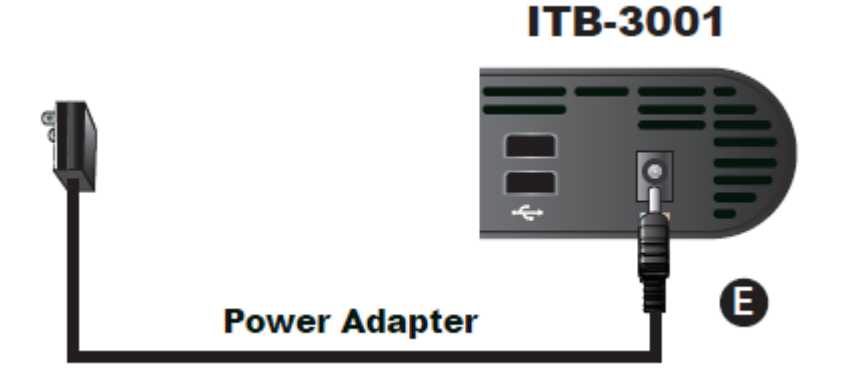

#### **Step6: INSTALL BATTERIES IN REMOTE CONTROL**

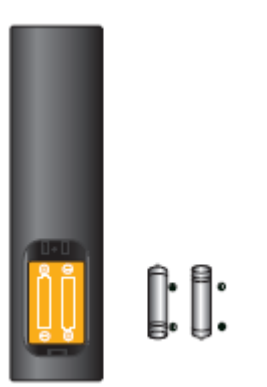

#### **Step7: TURN ON THE ITB-3001**

1. When DC power applied, the red LED light indicates standby mode.

- 2. To turn on the device, press Power button.
- 3. The blue LED light indicates Power on.

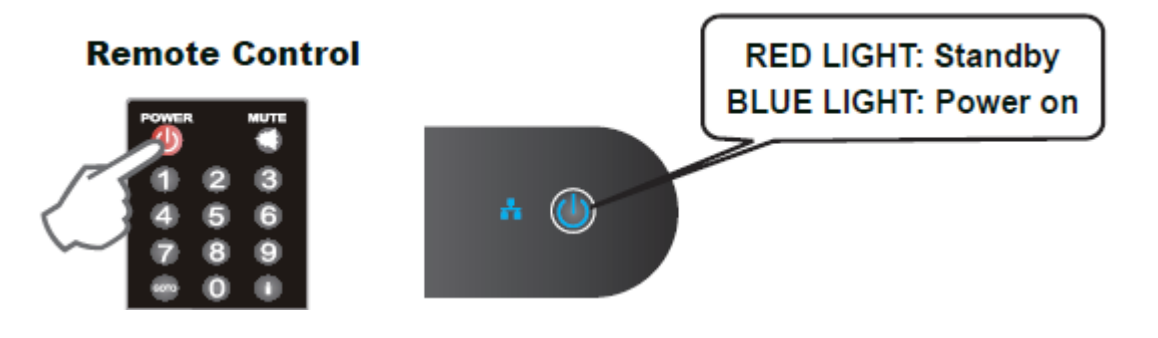

# <span id="page-17-0"></span>**CHAPTER 3 CONFIGURAITON**

### **3.1 Wired Network Setup**

Network Connections: needed only when using "PC Media", "Download Media" and "YouTube TV" features.

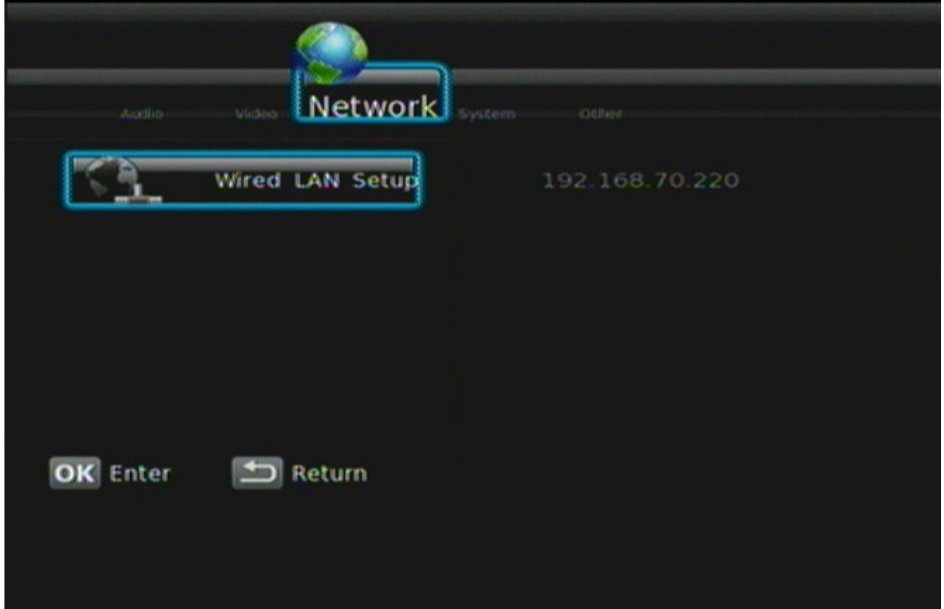

If your wired network equipment such as the IP Sharing router or AP (Access Point), uses DHCP to assign IP address, by default the ITB-3001 will automatically request the IP and other related information to set up ITB-3001 over the network in DHCP mode (under **Setup**> **Network** >**Wired**).

If your network does not have DHCP server, switch to the Static IP mode (under **Setup**> **Network** >**Wired**) and set up various parameters manually.

#### <span id="page-18-0"></span>**3.1.1 DHCP**

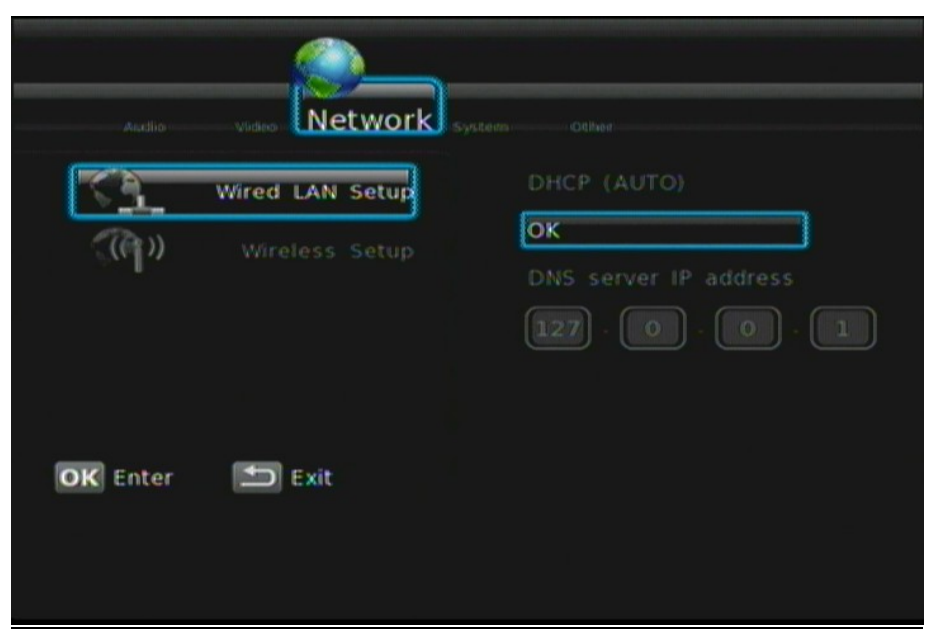

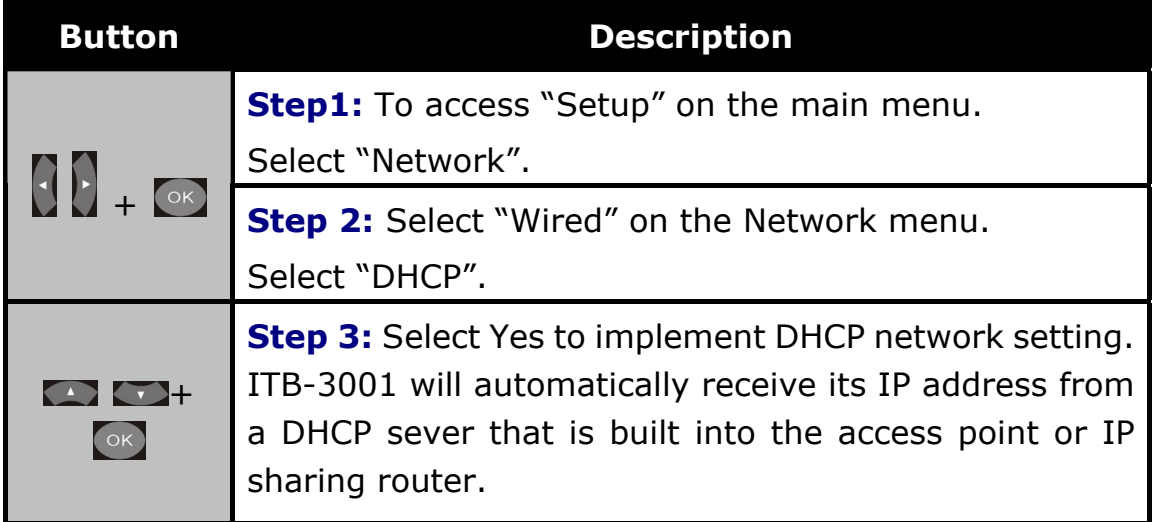

### <span id="page-19-0"></span>**3.1.2 Static IP**

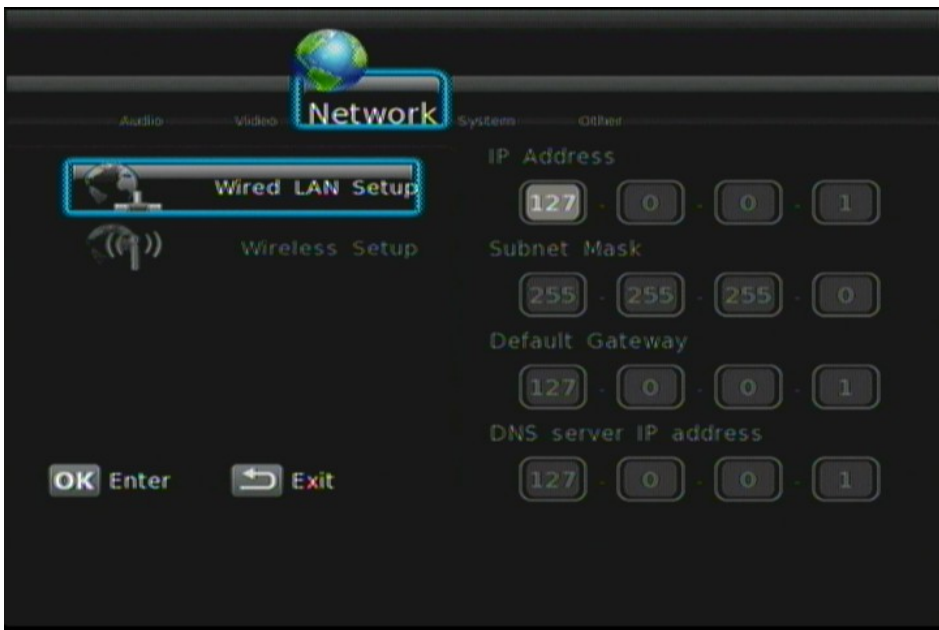

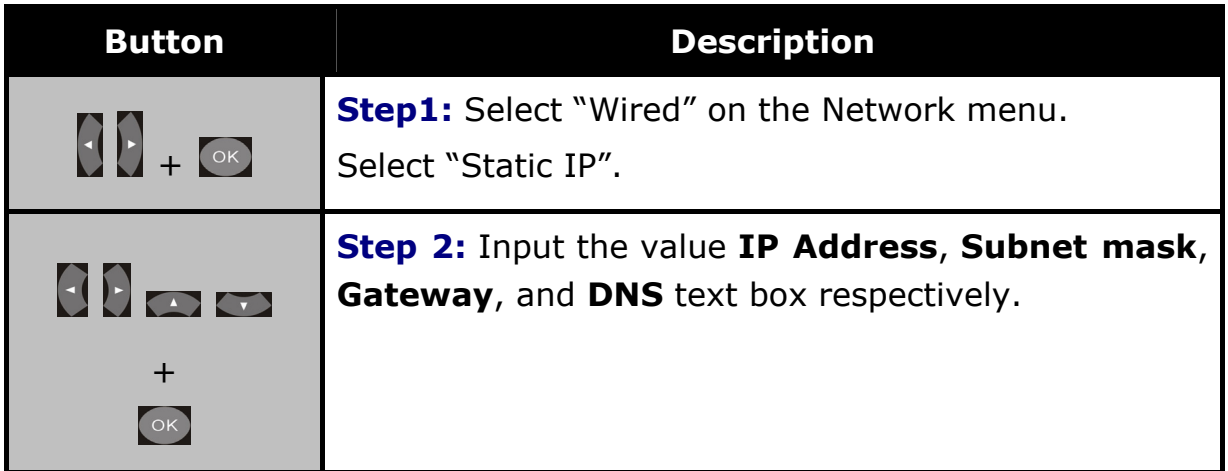

**Example 2018** Please acquire information of these setting values from your ISP (Internet Service Provider) first.

## <span id="page-20-0"></span>**3.2 File Sharing Configuration**

To activate this feature, please make sure:

- The ITB-3001 is connected to the network;
- The network is properly set up. For more information on this part, please refer to "Step 2" in "Setting up ITB-3001" section, and "Network" under "Setup Menu".

To allow the ITB-3001 to access folders on your computer, you need:

- 1) ITB-3001 already connected to the network
- 2) To designate the folders/files on your PC as shared resources.

Please refer to Microsoft's official website:

[http://www.microsoft.com/windowsxp/using/networking/setup/homenet.m](http://www.microsoft.com/windowsxp/using/networking/setup/homenet.mspx) [spx](http://www.microsoft.com/windowsxp/using/networking/setup/homenet.mspx) to see the initial and detailed process of Home Network Setup in Windows XP. Please refer to the following instructions to allow the ITB-3001 to access the shared folders on the remote PC.

**Step1:** Right click on the folder to be shared and select **Sharing and Security**.

**Step2:** If this is the first time you intend to share a folder, Windows XP will prompt a warning message, urging you to use the Network Setup Wizard for safety purpose. Choose to either run the Wizard or do it yourself. XP will display another warning. If you want the firewall enabled, select **Use the wizard to enable file sharing**. Otherwise, select **enable file sharing**.

"**Note** File sharing may lead to security problems since, by definition, it gives other users access to the content of a part of the hard drive. As a result, it is essential that you share only folders for which it would not be extremely important if their contents are revealed.

**Step 3:** You may now specify a "**Share Name"**, which will be used for users on the network to access the shared folder. The icon of the shared folder will be changed to showing a hand holding the folder.

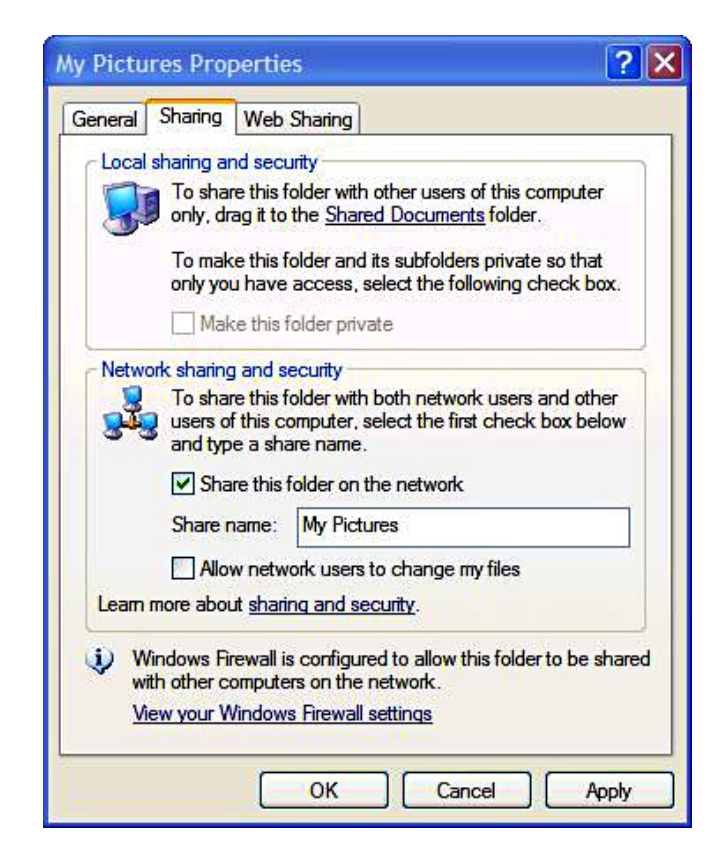

If your operating system is Windows Vista, please refer to the following instructions:

- 1. Open the **Control Panel** and then open **Network and Sharing Center**.
- 2. Click the **down arrow** to the **right** of **File Sharing** to expand it.

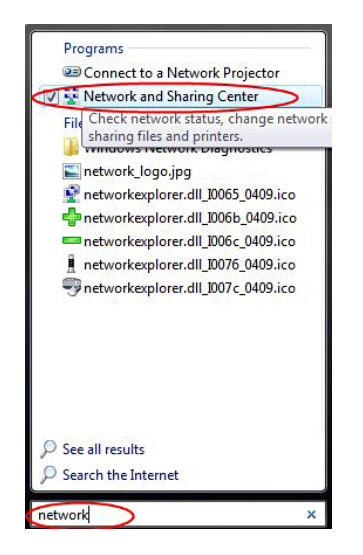

3. Click **Turn on file sharing** and then click **Apply**.

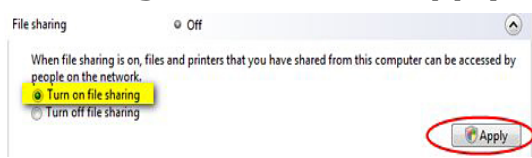

You may also refer to **Setup** menu on the OSD screen of ITB-3001 to select wired connection.

# <span id="page-23-0"></span>**CHAPTER 4 PLAY MEDIA**

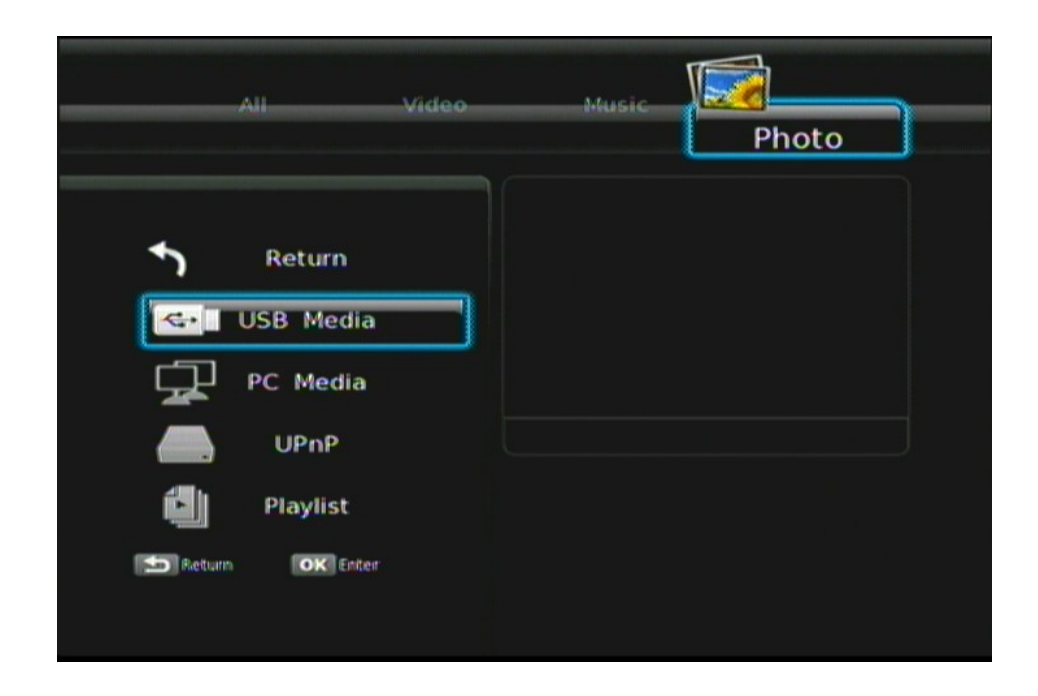

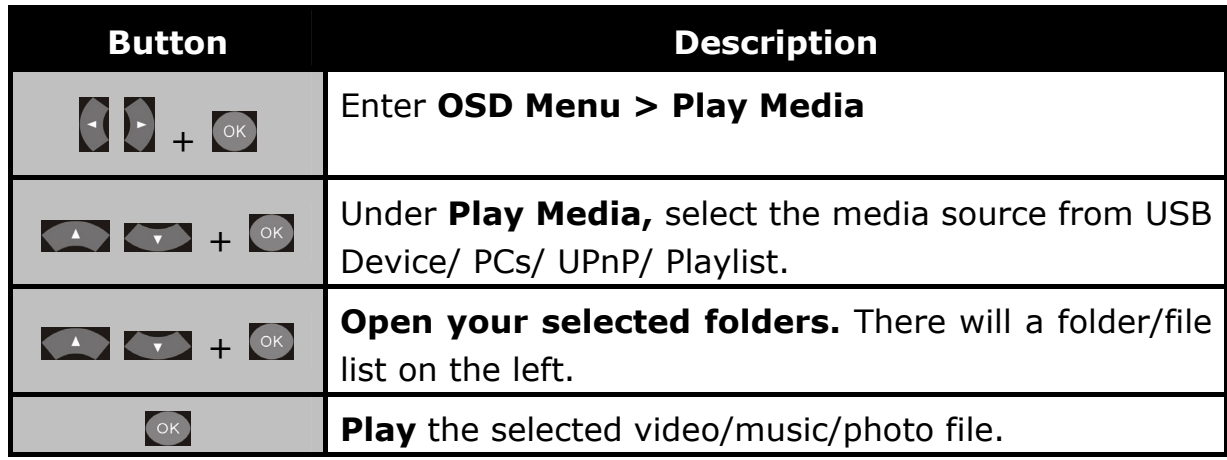

### **4.1 USB Media**

ITB-3001 searches and plays all available images, music and video files on the external device with USB interface automatically.

### <span id="page-24-0"></span>**4.2 PC Media**

Connect ITB-3001 to your PC using a USB 2.0 cable. By connecting your PC in the Local Area Network, you can play the media files from the remote PCs. Please confirm the network settings and sharing files setup have been finished successfully. (See Chapter 3 for more information.)

### **4.3 UPnP**

UPnP (Universal Plug and Play) allows you to connect UPnP-enabled devices (available on the network) and share their content with the media player. When you enter UPnP application, ITB-3001 will automatically detect the PCs inside LAN. Please make sure that your PC supports Windows Media Player Version 11 and higher. Due to compatibility issue, some PCs may not be able to support UPnP.

### **4.4 Playlist**

Playlist allows you select a sequence of music, photo and video files stored on the HDD. You can configure any sequence of music, photos, and video files to create a playlist.

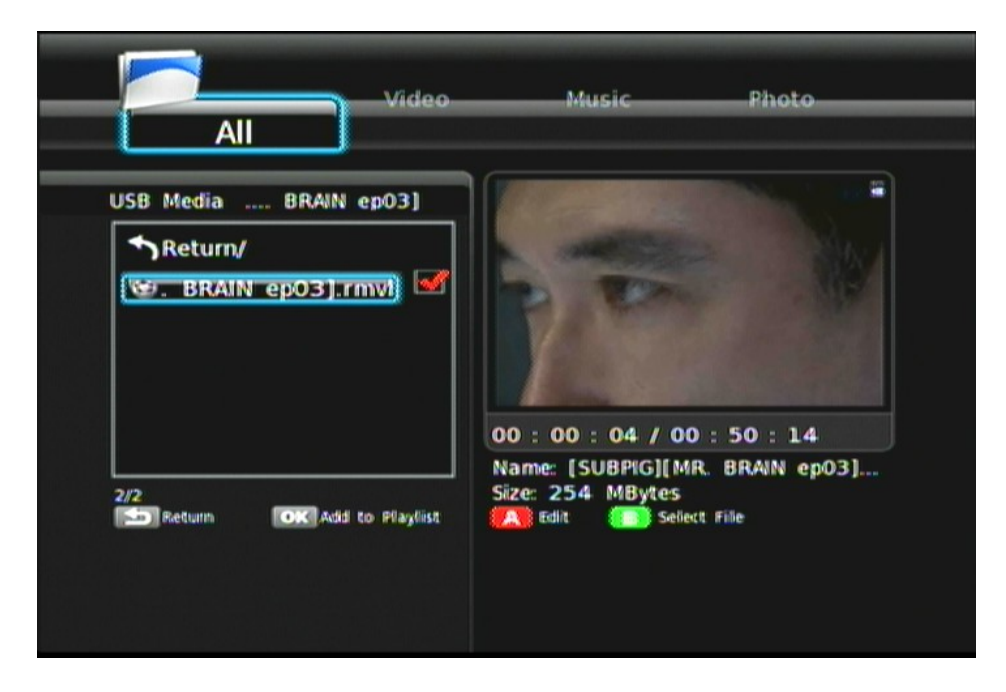

<span id="page-25-0"></span>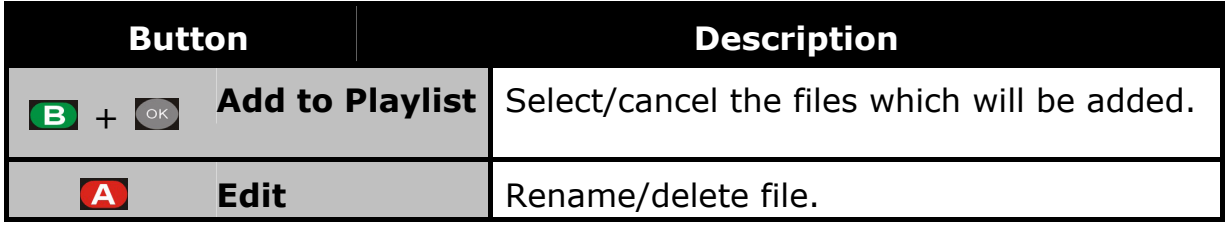

**Example 12 For the files added to the playlist, ITB-3001 will separate the** media files by video/music/photo tags.

### **4.5 Video Playback**

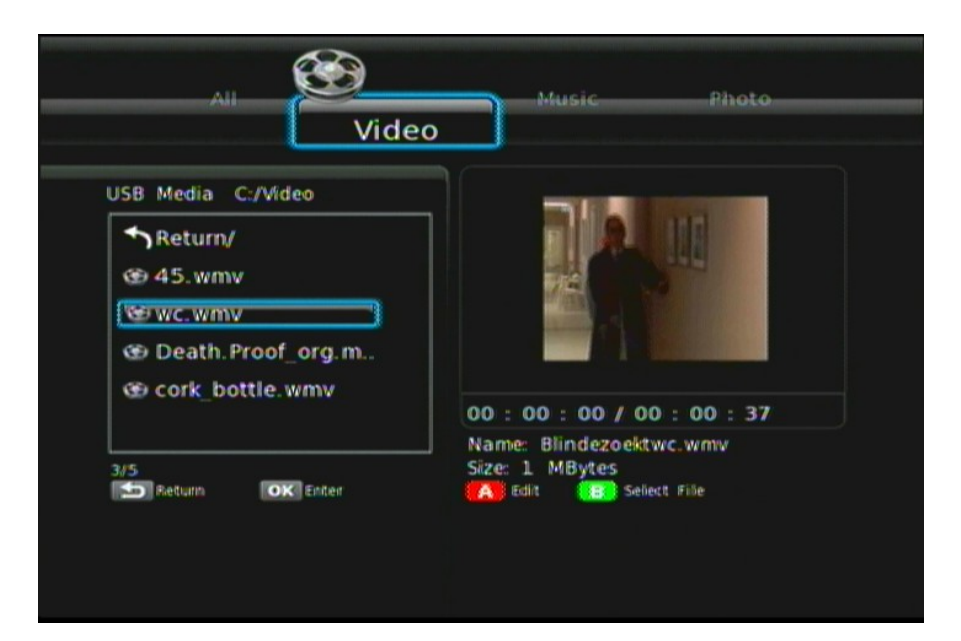

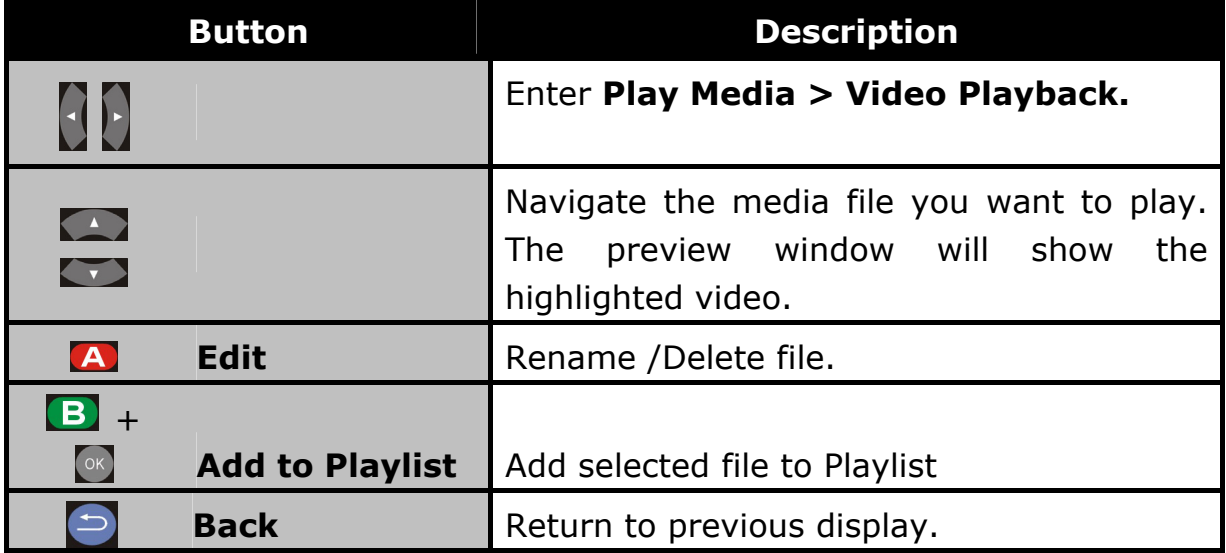

<span id="page-26-0"></span> $\boxed{ \n\alpha\n}$ 

Full screen mode.

### **4.5.1 Full Screen Mode**

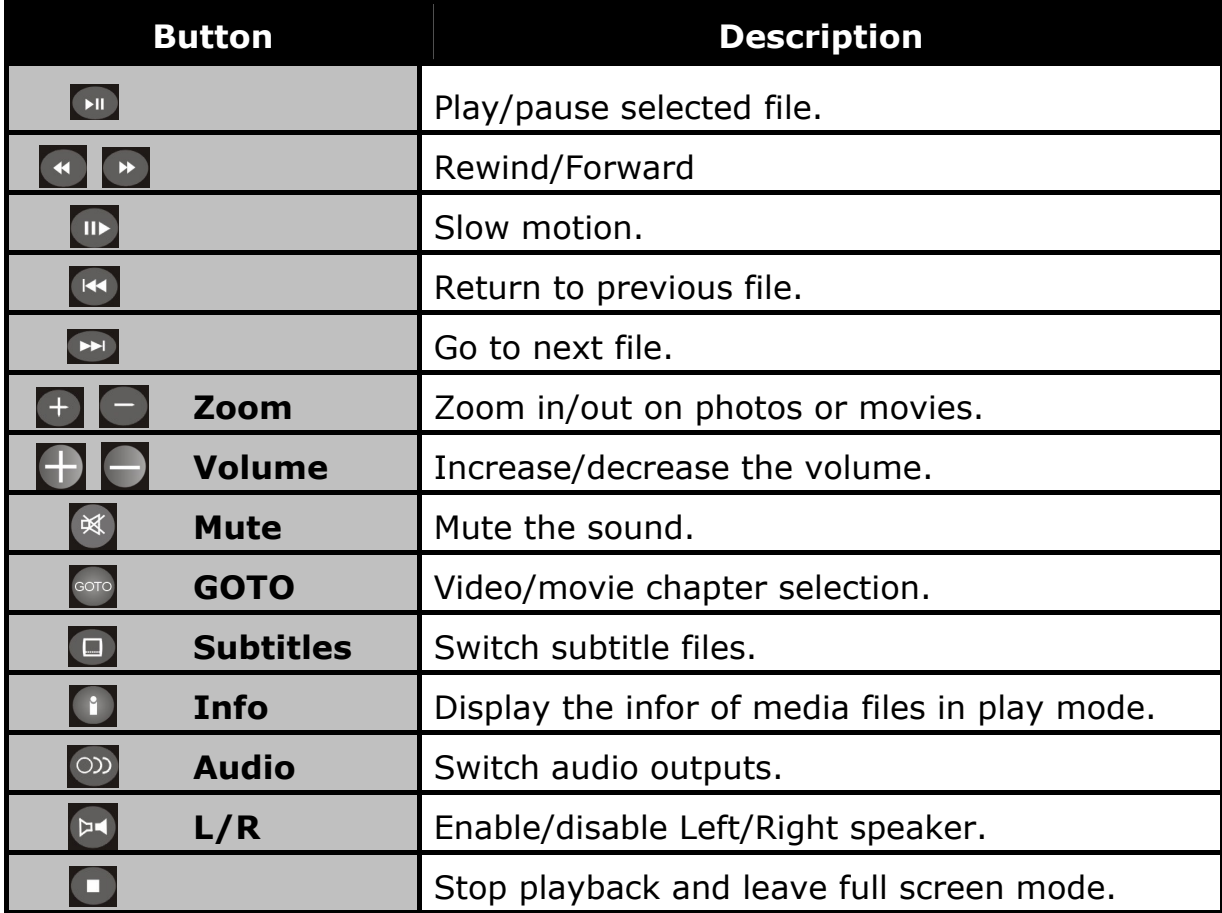

### <span id="page-27-0"></span>**4.6 Music Playback**

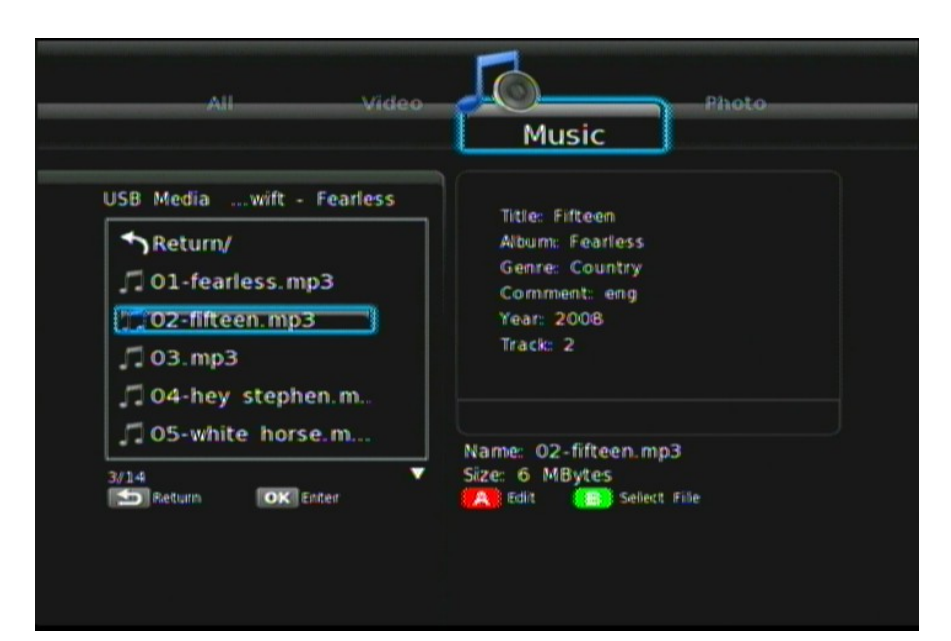

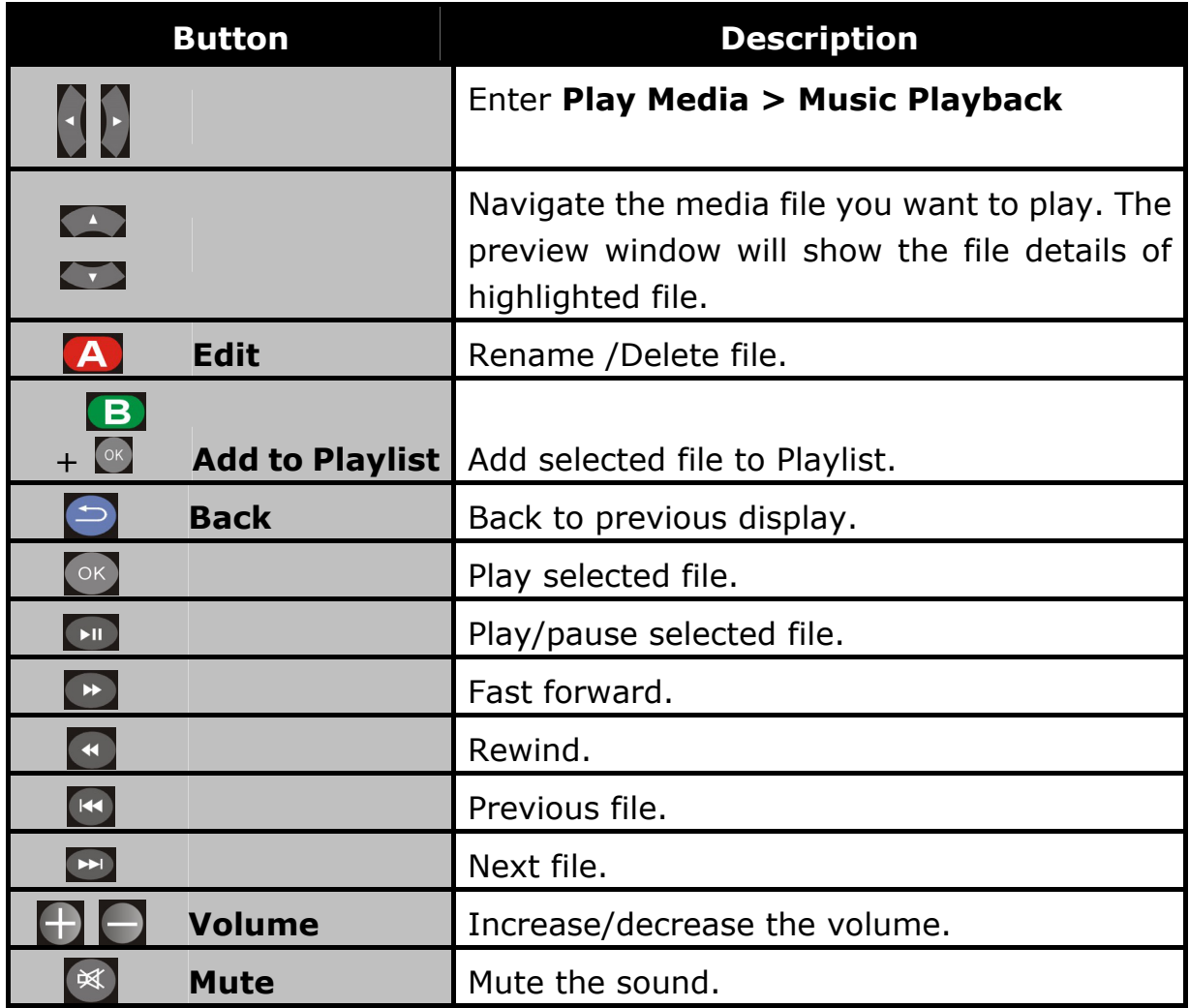

<span id="page-28-0"></span>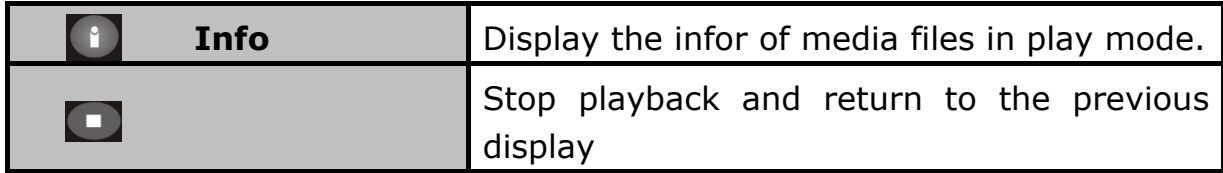

**PS** Music will continue playing as background music when you leave MUSIC PLAYBACK menu. Press to stop playing.

### **4.7 Photo Playback**

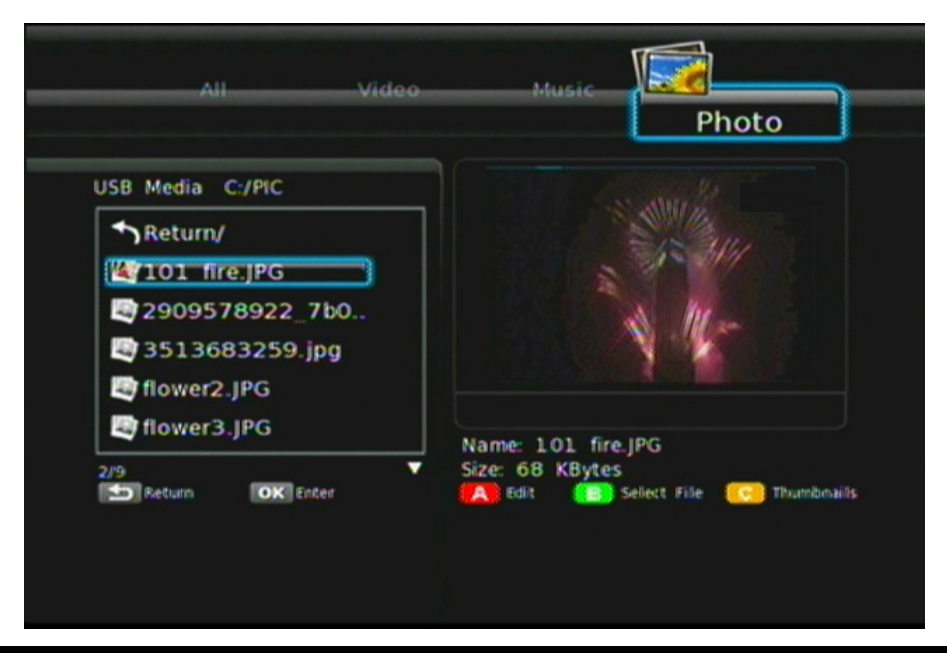

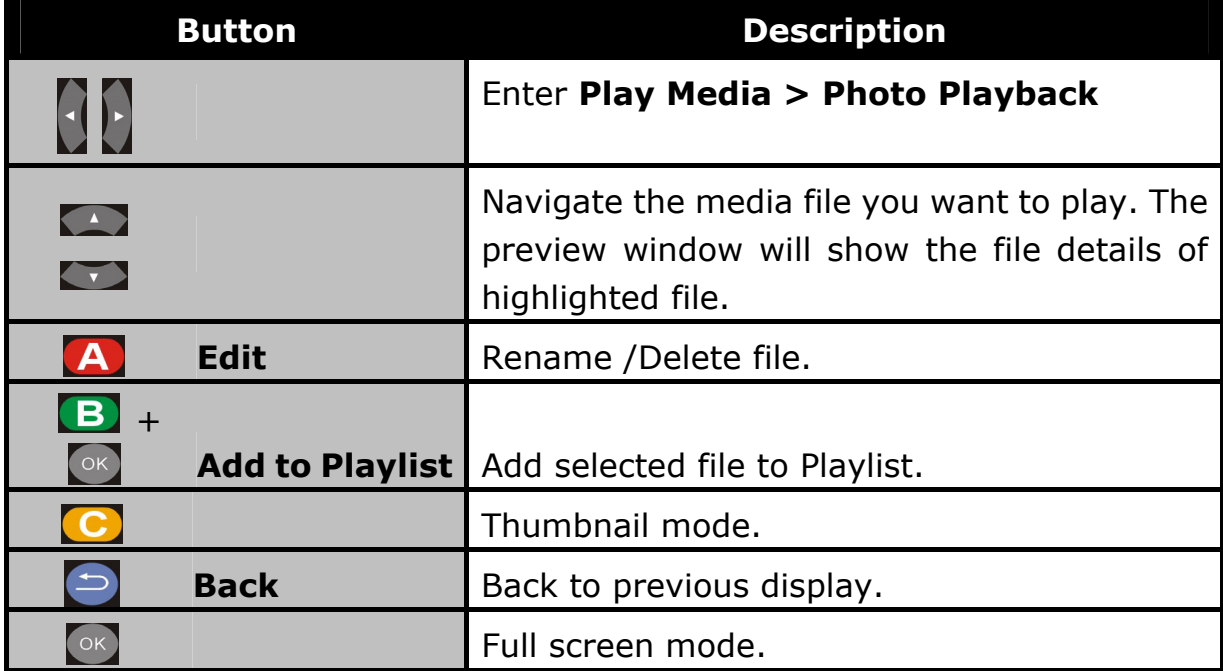

### <span id="page-29-0"></span>**4.8 Thumbnail Mode**

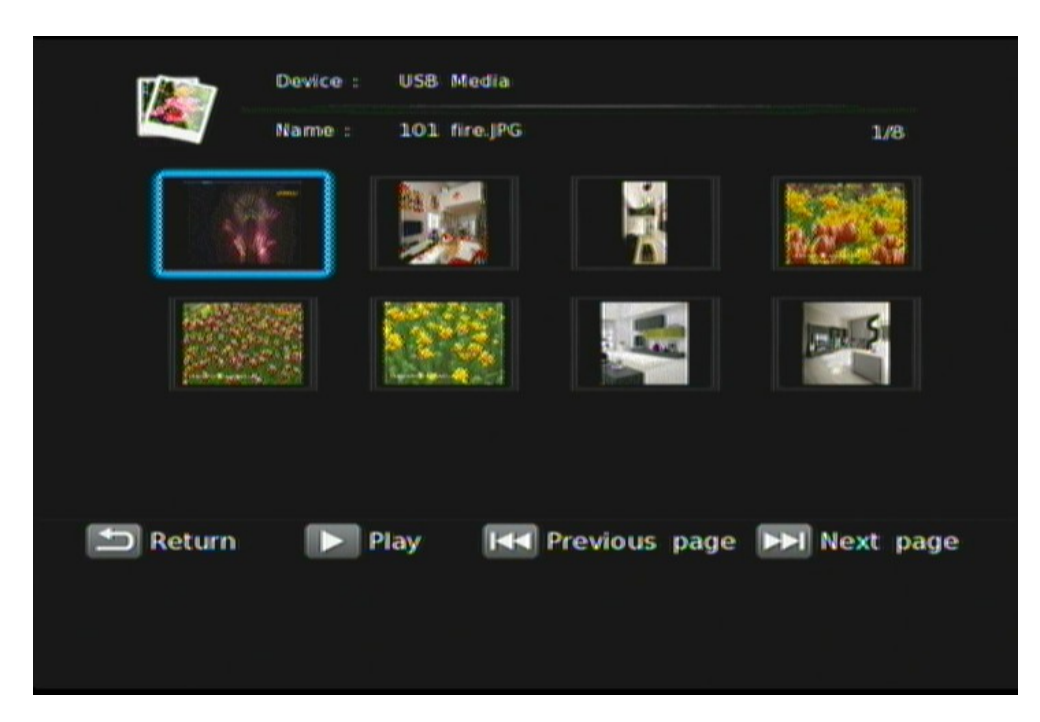

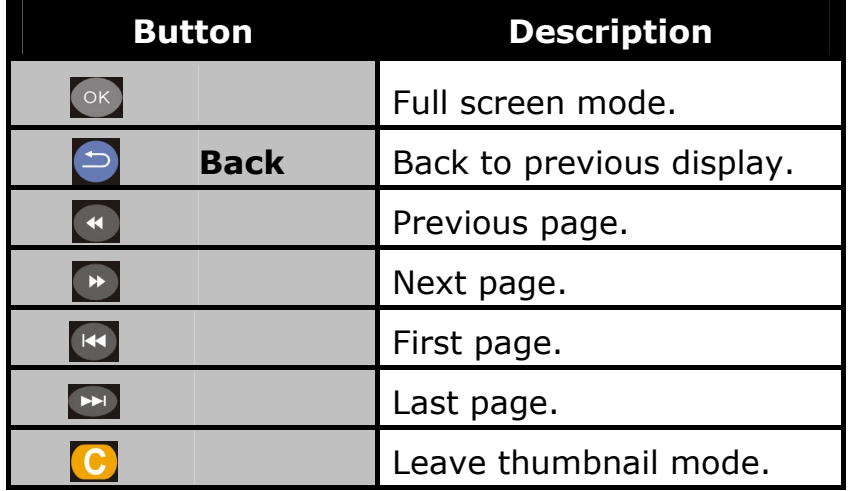

### <span id="page-30-0"></span>**4.9 Full Screen Mode**

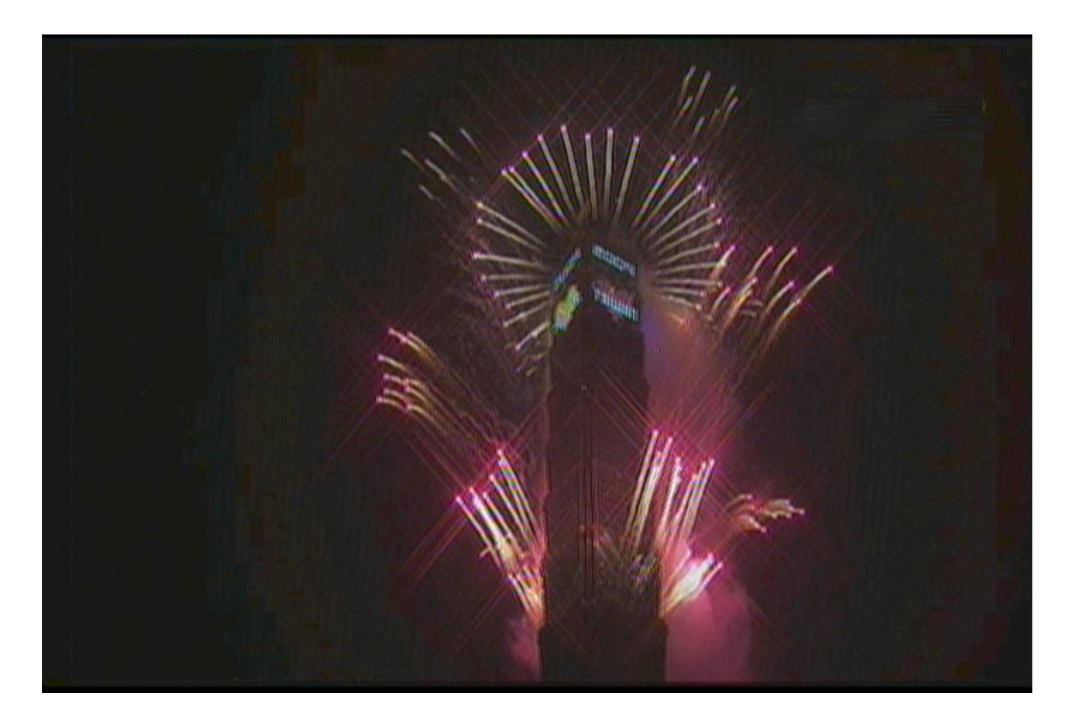

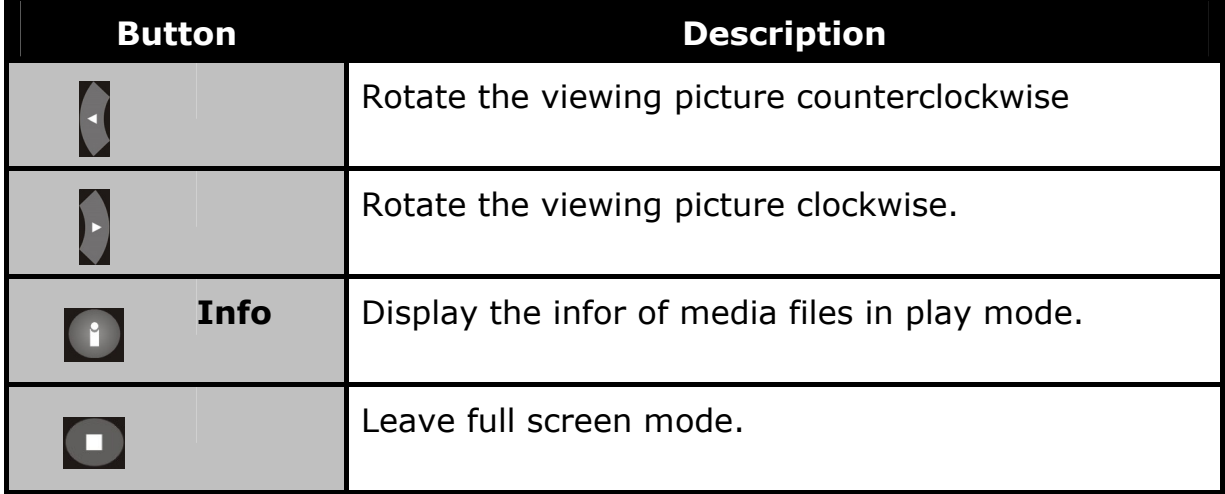

**PS** You can choose the preferred slide show effects in **Setup** menu. If you'd like to turn off the function, please enter **Setup > Other> Transition Effect.**

#### **EDIT FUNCTION**

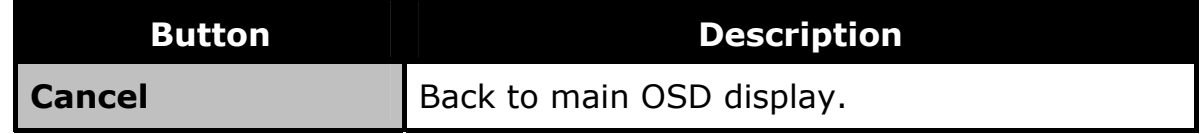

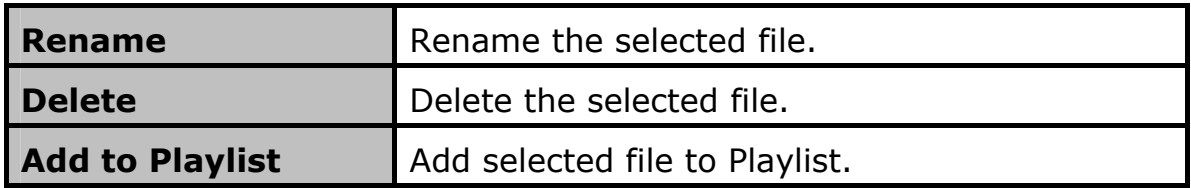

# <span id="page-32-0"></span>**CHAPTER 5 WEB SERVICE**

### **5.1 BT Download**

To activate this feature, please make sure:

- The ITB-3001 is connected to the network;
- The network is properly set up. For more information on this part, please refer to "Step 2" in "Setting up ITB-3001" section, and "Network" under "Setup Menu".

BitTorrent is the leading and the most common peer-to-peer file-sharing communications protocol. The ITB-3001's built-in BitTorrent client/engine allows this product to download media files to the external USB device or to the remote PC. This BT download process is computer-free. First, you need to prepare at least one USB hard drive with at least 20GB of free capacity, in the format of NTFS or EXT-3, and connect it to the USB port on the front panel of the ITB-3001.

*K***Note** Please do not download illegal files or contents.

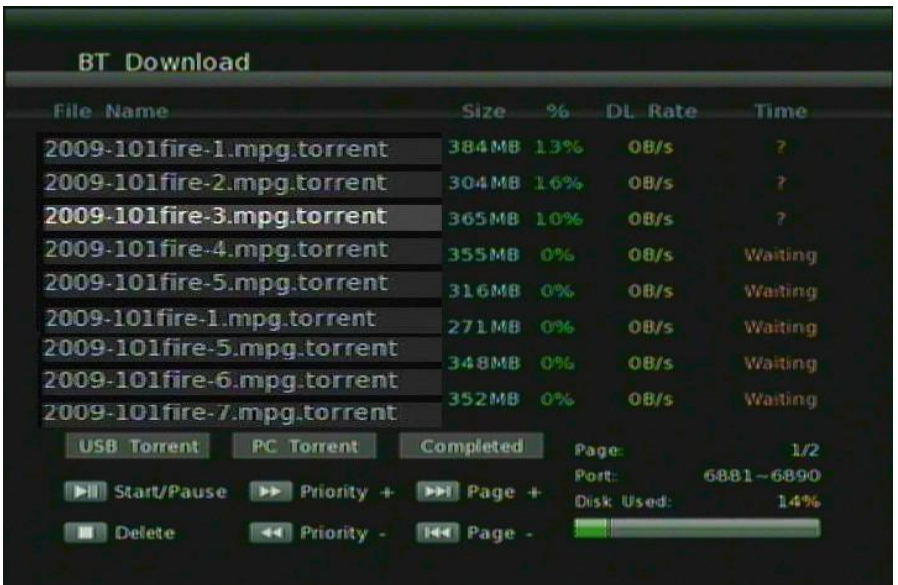

**Step 1**: Connect external USB device into ITB-3001 USB port.

**Step 2:** If your external hard drive has not been formatted, the warning message "This action will erase all data on the device. Are you sure to

continue?" will appear to remind you to format your hard drive. Press  $\bigoplus$  +

to select **Yes** to format your USB storage device. It may take up to several minutes, according to the size of your USB device.

**Step 3**: A message will pop up to ask you to choose either the external hard drive or the remote PC as the media download destination. Press  $\Box$ 

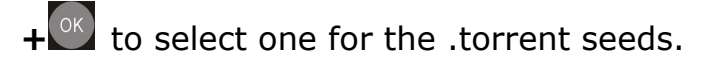

"**Note** Please make sure torrent seeds are already imported to the external hard drive or on the network PC before downloading media files associated with the .torrent seeds to your PC or USB devices. Files cannot be downloaded if there is less than 10% of the capacity left on the USB drive.

**Step 4**: Press **+**  $\bullet$  **+** <sup>ok</sup> to select .torrent files to download, and then you can see the download process page. To ensure the system's efficiency, only 3 download tasks will take place simultaneously, and each .torrent file will be downloaded in sequence. You can also press  $\leftarrow + \left( \begin{matrix} 1 & b \\ c & c \end{matrix} \right)$  to

adjust the priority of the download files. To see the downloaded files in your USB devices, see **USB Media** menu.

For more information on Download Media Step-by-Step, please visit **www[.planet.com.tw](http://www.planet.com.tw/) .**

"**Note** When you remove the HDD/USB device, a window will pop up and show message "Warning! BT HDD has been removed, the system will restart".

# <span id="page-35-0"></span>**CHAPTER 6 SETUP MENU**

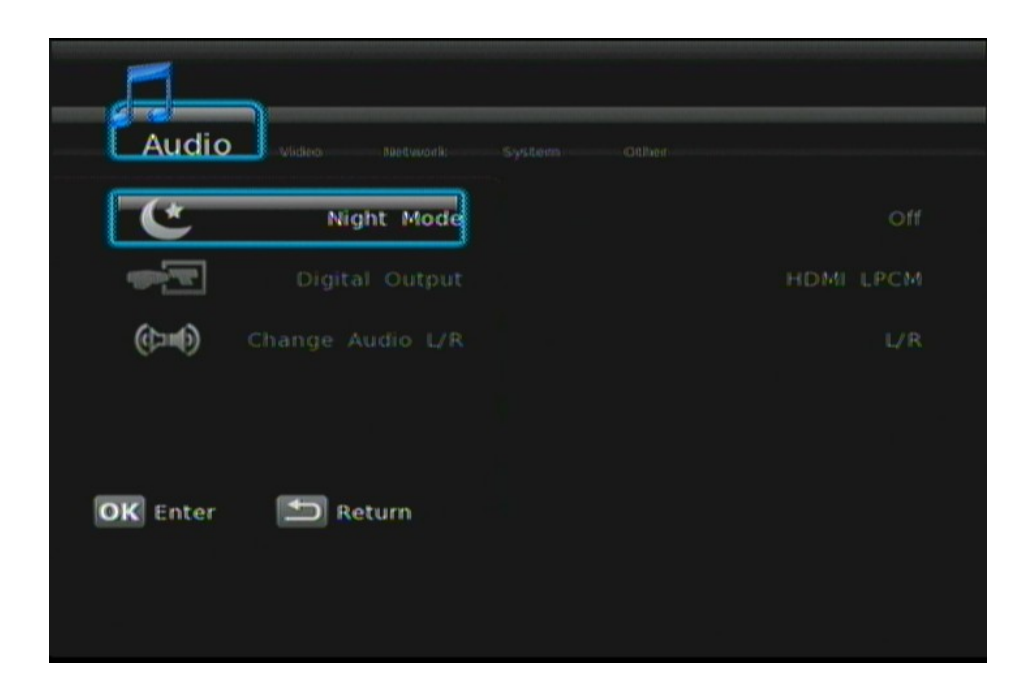

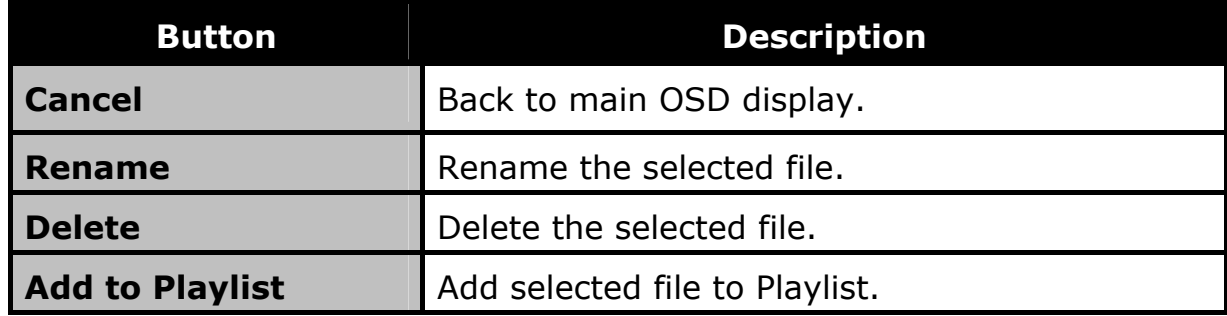

### **6.1 Audio**

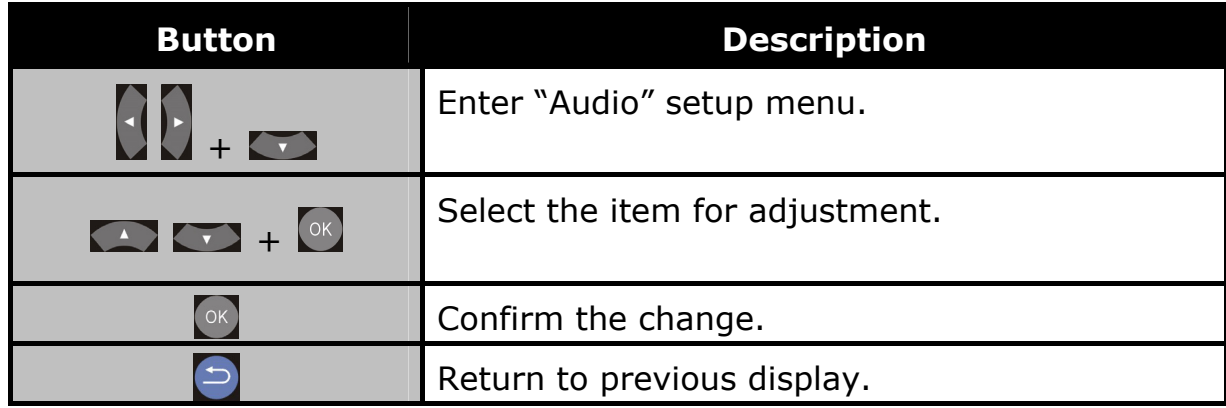

<span id="page-36-0"></span>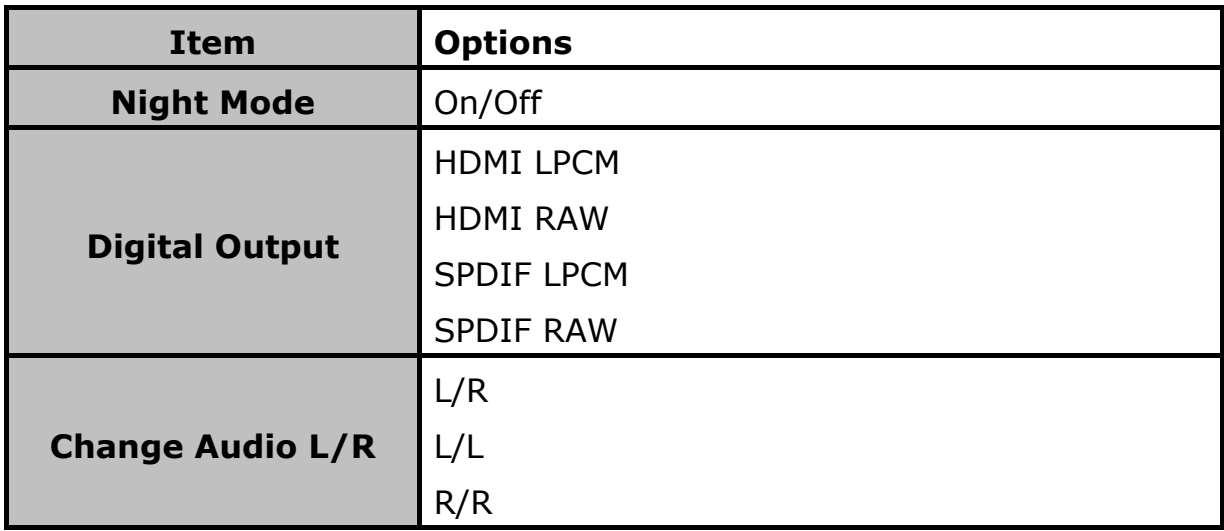

## **6.2 Video**

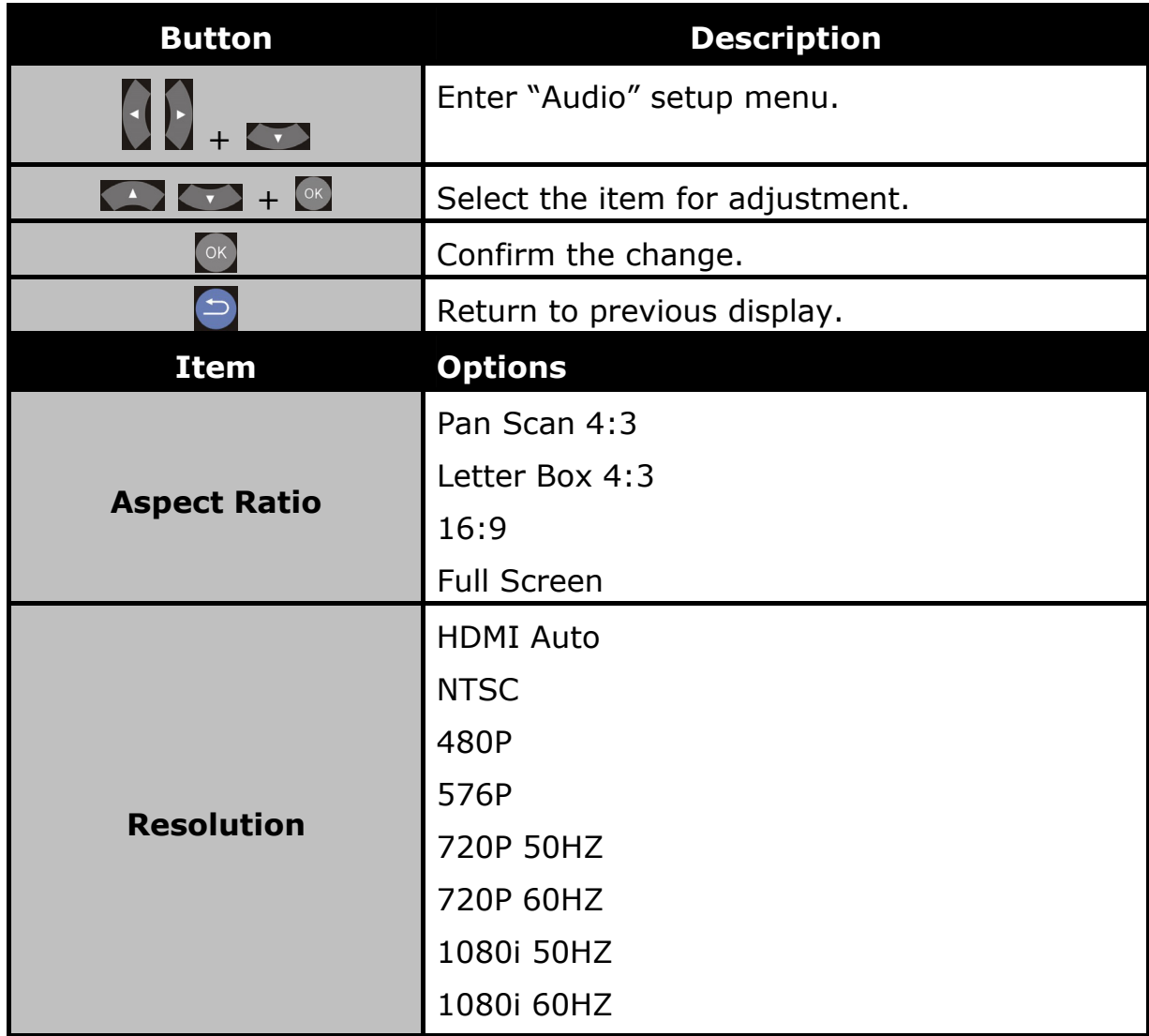

<span id="page-37-0"></span>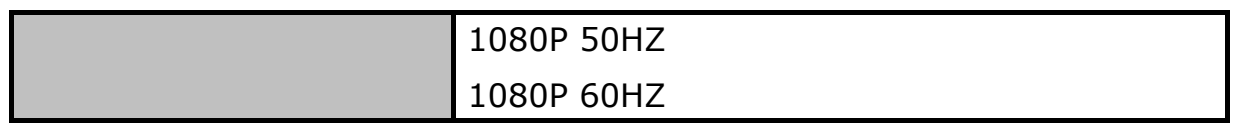

## **6.3 System**

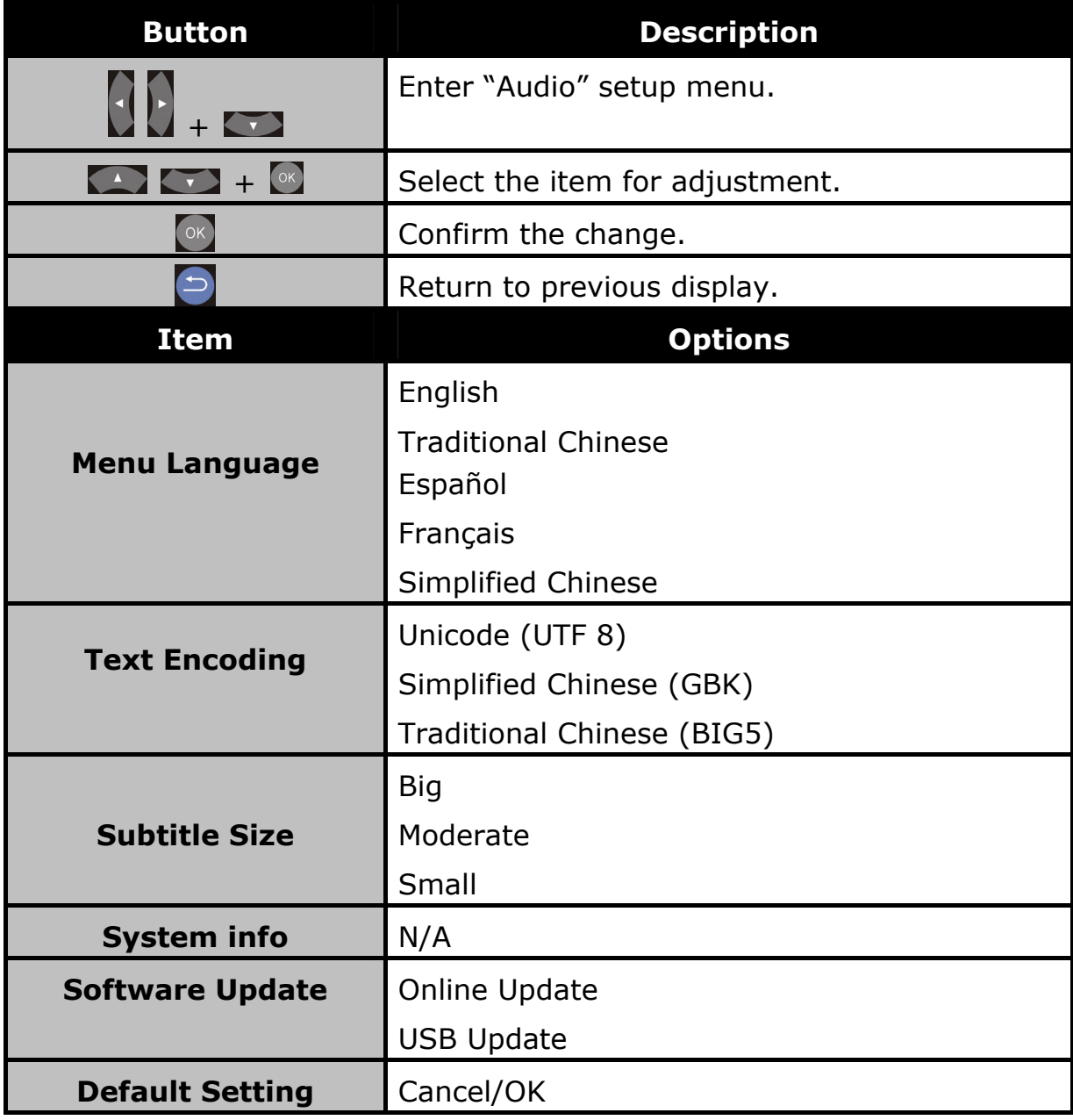

### <span id="page-38-0"></span>**6.4 Other**

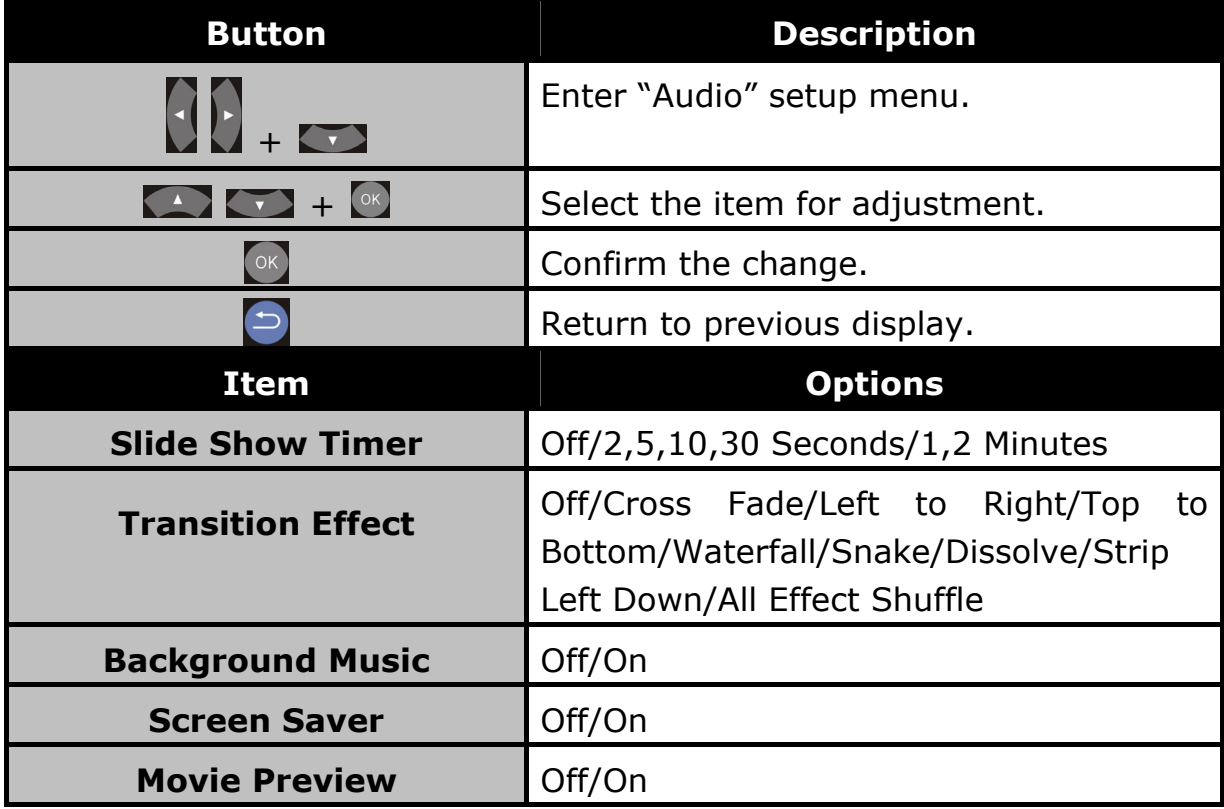

# <span id="page-39-0"></span>**APPENDIX A: Trouble Shooting**

The following reference list represents situations that you may encounter, and methods for remedy. Please refer to this checklist prior to contacting qualified service personnel.

You can also visit the FAQ page on **[www.planet.com.tw](http://www.planet.com.tw/)**

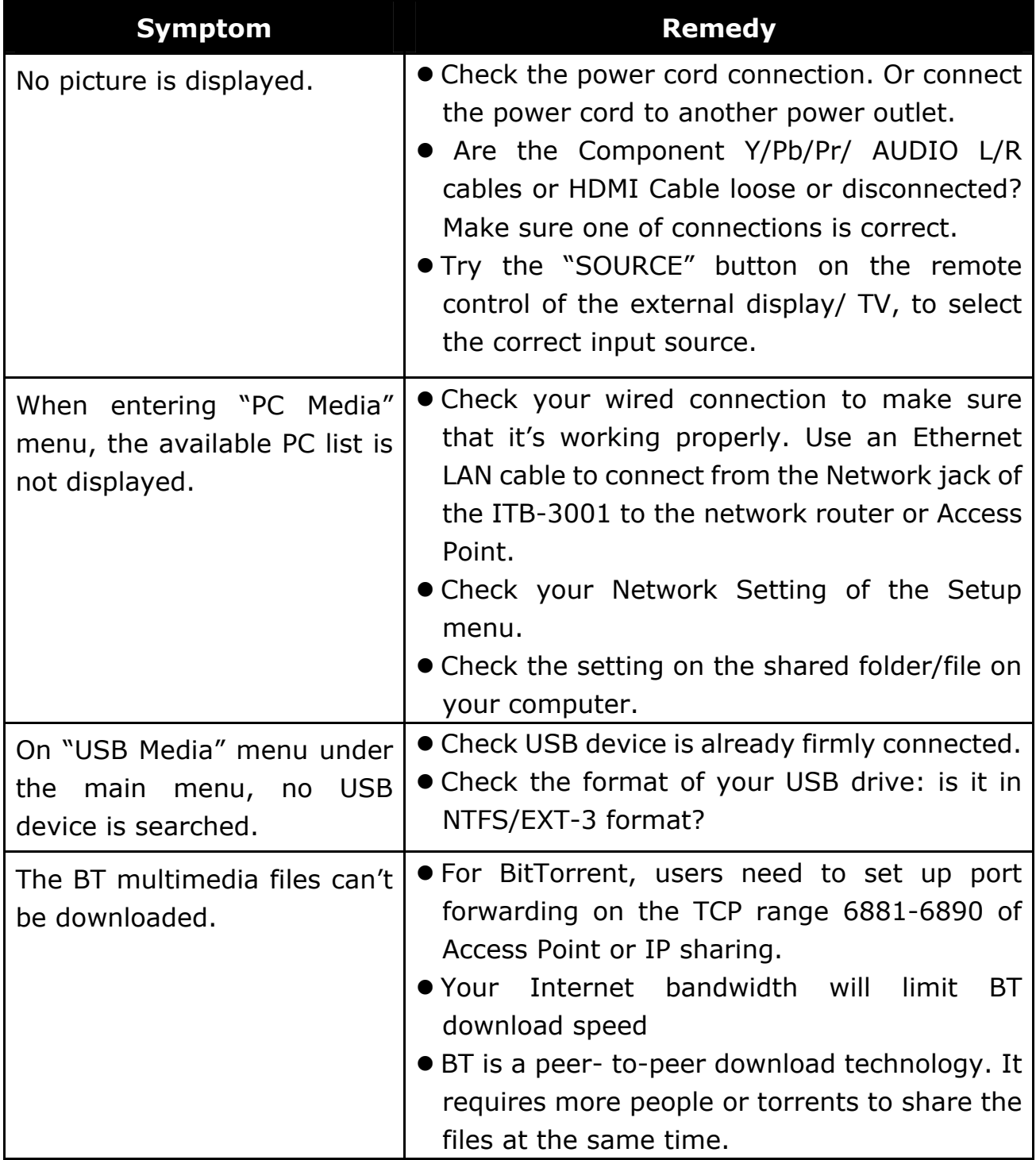

# <span id="page-40-0"></span>**APPENDIX B: Product Specificaiton**

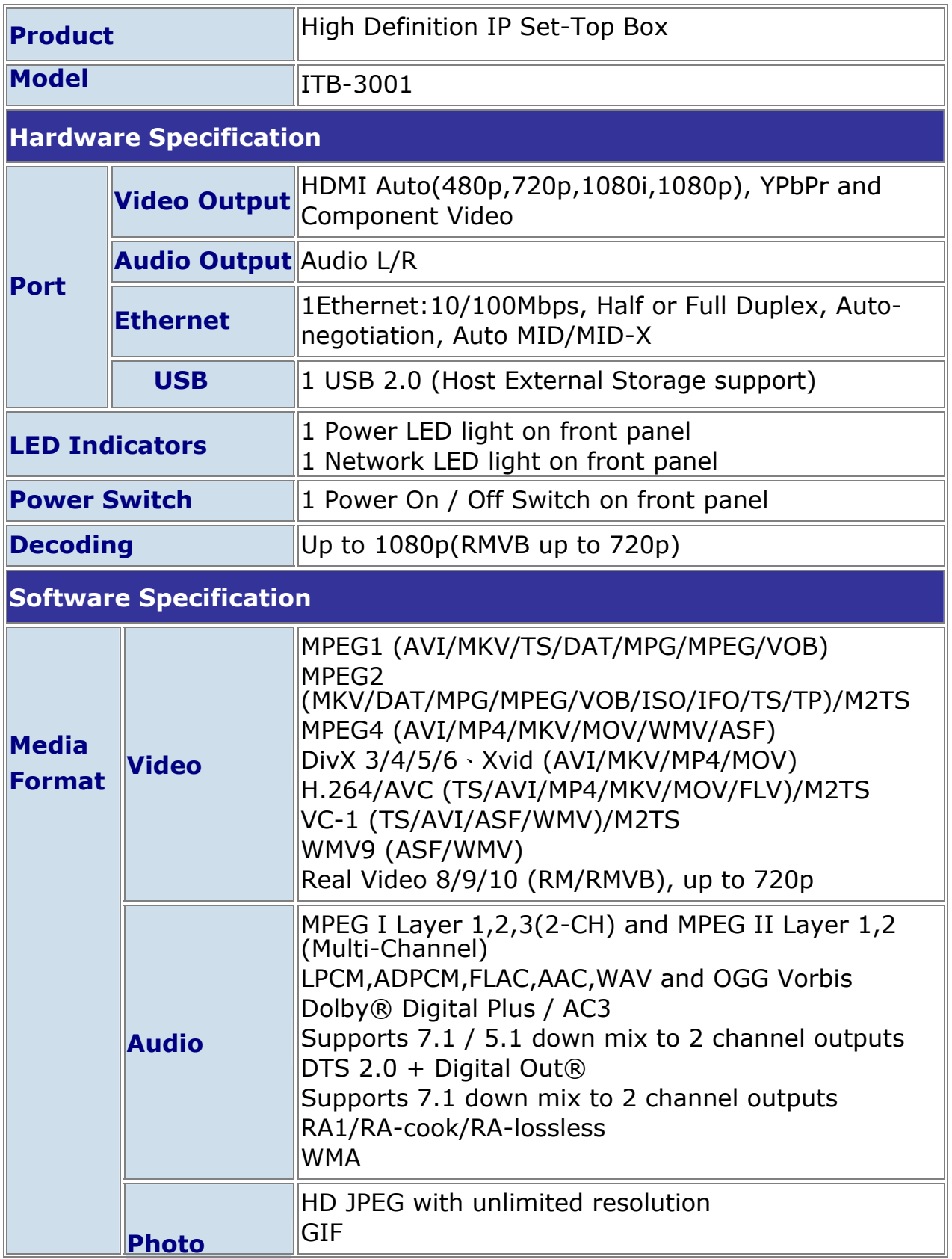

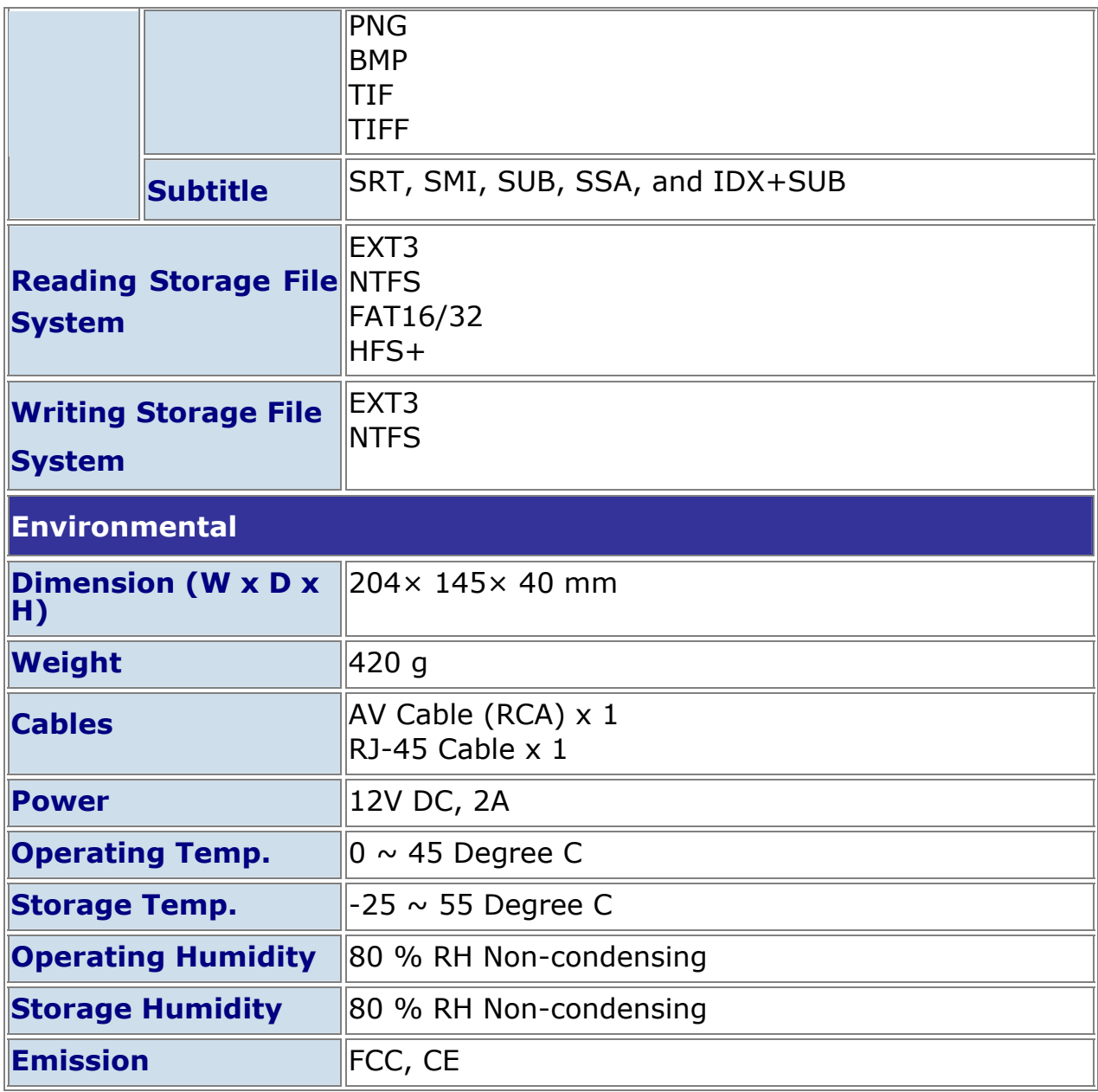

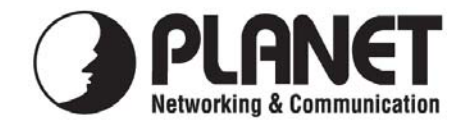

#### **EC Declaration of Conformity**

For the following equipment:

\*Type of Product : High Definition IP Set-Top Box \*Model Number : ITB-3001

\* Produced by: Manufacturer's Name : **Planet Technology Corp.**  Manufacturer's Address : 11F, No. 96, Min Chuan Road, Hsin Tien Taipei, Taiwan, R.O.C.

is herewith confirmed to comply with the requirements set out in the Council Directive on the Approximation of the Laws of the Member States relating to Electromagnetic Compatibility (2004/108/EC).

For the evaluation regarding the Electromagnetic Compatibility, the following standards were applied:

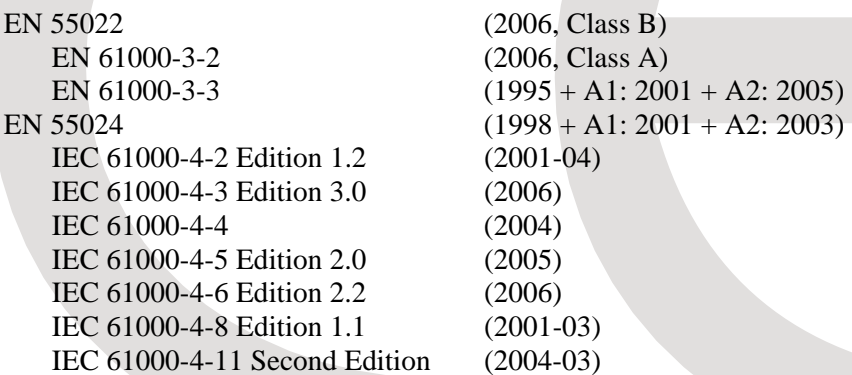

**Responsible for marking this declaration if the:** 

⌧ **Manufacturer Authorized representative established within the EU** 

**Authorized representative established within the EU (if applicable):** 

**Company Name: Planet Technology Corp.** 

**Company Address: 11F, No.96, Min Chuan Road, Hsin Tien, Taipei, Taiwan, R.O.C** 

**Person responsible for making this declaration** 

**Name, Surname Jonas Yang**

 **Position / Title : Product Manager**

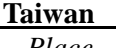

 **26<sup>th</sup> Jan., 2010**  *Place Date Legal Signature* 

#### **PLANET TECHNOLOGY CORPORATION**